Για όσους/ες ενδιαφέρονται να δημιουργήσουν αφίσα στο πλαίσιο της 2ης εργασίας του μαθήματος, θα μπορούσαν να διερευνήσουν δυνατότητες δημιουργίας μέσα από εργαλεία ελεύθερης πρόσβασης, όπως για παράδειγμα τα:

Το Postermywall, το οποίο παρέχει και free templates για τη δημιουργία αφισών. <https://www.postermywall.com/>

## **Δημιουργία αφίσας με το PosterMyWall**

Η διαδικτυακή εφαρμογή postermywall [\(https://www.postermywall.com/](https://www.postermywall.com/)) είναι ένα δωρεάν διαδικτυακό εργαλείο δημιουργίας ψηφιακών αφισών, πόστερ, ημερολογίων και καρτών.

Η εφαρμογή είναι ιδιαίτερα απλή στη χρήση της και παρέχει αρκετά έτοιμα πρότυπα ομαδοποιημένα ανά κατηγορία και θεματολογία, ενώ πολλά δωρεάν εφέ, πλαίσια εικόνων, clip arts, stock photos και γραμματοσειρές, ενώ σας δίνει και τη λήψης της δημιουργίας σας τοπικά στον υπολογιστή σας.

Οδηγίες χρήσης της εφαρμογής θα βρείτε στη συνέχεια...

[https://www.youtube.com/watch?time\\_continue=290&v=NsNLltTrMDY](https://www.youtube.com/watch?time_continue=290&v=NsNLltTrMDY)

# **How To Create A Poster Using Postermywall.com**

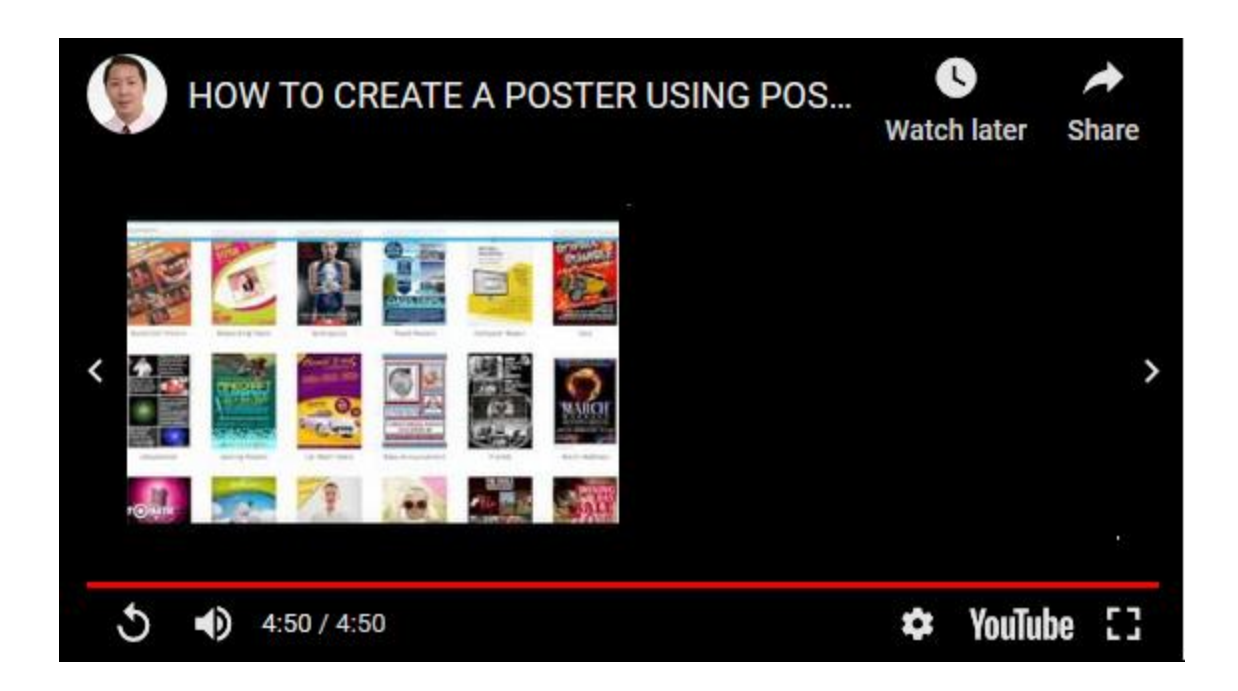

### **Άλλες πληροφορίες**

**<TechTeacher>** [http://techteacher.gr/](http://techteacher.gr/δραστηριότητες/κατασκευή-αφίσας/)δραστηριότητες/κατασκευή-αφίσας/

Τεχνολογία με απλά λόγια για δασκάλους και σχολεία

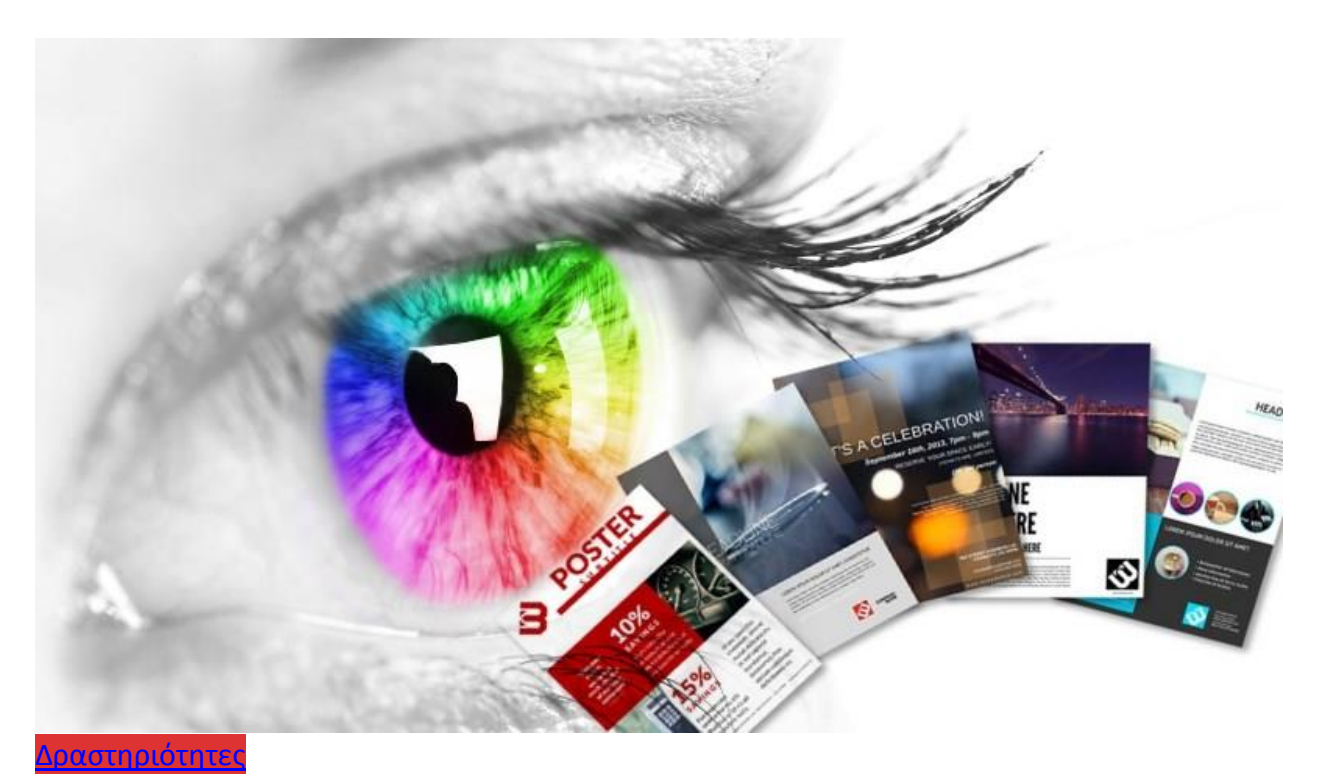

## **Κατασκευή αφίσας**

Πολλές φορές ένα σχολείο, ένας σύλλογος, ένας φορέας θέλει να γνωστοποιήσει στην ευρύτερη κοινωνία κάποια εκδήλωση που πρόκειται να πραγματοποιήσει. Συνήθως αυτό γίνεται με την δημιουργία μιας αφίσας (poster στα Αγγλικά), η οποία θα αναρτηθεί σε σημεία από τα οποία περνάει αρκετός κόσμος (πλατείες, καταστήματα κ.α.).

Δεν θα ήταν άσχημο να γνωρίζουμε μερικές βασικές πληροφορίες για την κατασκευή αφίσας και τον τρόπο να δημιουργηθούν σωστές και ελκυστικές αφίσες για προσέλκυση του ενδιαφέροντος του κοινού.

- Κατ' αρχήν πρέπει να αναφέρονται εκτός από τον τίτλο και το είδος της εκδήλωσης, ο φορέας που τη διοργανώνει, ποιοι θα συμμετέχουν, ο τόπος και ο χρόνος διεξαγωγής της και τέλος τα στοιχεία επικοινωνίας των υπεύθυνων ή κι ένα τηλέφωνο για πληροφορίες. Όλα αυτά με απλό και σύντομο τρόπο.
- Χρησιμοποιούμε 1 ή 2 το πολύ γνωστές γραμματοσειρές (Times New Roman, Arial, Tahoma, Trebuchet, Verdana, Garamond, Book Antiqua, Bookman Old Style) σε διάφορες παραλλαγές (μεγέθους, έντονα ή πλάγια για να τονίσουμε κάτι).
- Ο τίτλος, το κεντρικό μήνυμα, πρέπει να είναι αρκετά μεγάλος ώστε να μπορεί να διαβαστεί εύκολα από όχι κοντινή απόσταση. Σε γενικές γραμμές τα μεγέθη τους πρέπει να είναι:
	- o για τους τίτλους πάνω από 70
	- o για τους υπότιτλους 40 με 60
	- o για τα κείμενα 20 με 30

Αυτά μπορούν να αυξομειωθούν ανάλογα και με τις διαστάσεις της αφίσας (Α4 ή Α3).

- Είναι σημαντικό να υπάρχει καλή αντίθεση ανάμεσα στο φόντο και το κείμενο. Καλό είναι να χρησιμοποιείται λευκό ή απαλό χρώμα στο φόντο (και για λόγους οικονομίας μελανιών μια και που τις περισσότερες φορές οι αφίσες θα εκτυπωθούν στον inkjet εκτυπωτή του σχολείου) και μαύρο ή σκούρο κείμενο.
- Είναι καλό επίσης να υπάρχει μία ενιαία στοίχιση για τα τμήματα της αφίσας μας (συνήθως αριστερή, μερικές φορές κεντρική).
- Χρήση συμβόλων, εικόνων, χρωμάτων για να προσελκύσουν το ενδιαφέρον. **Προσοχή** γιατί οι εικόνες ή τα γραφικά που βρίσκουμε στο διαδίκτυο είναι συχνά χαμηλής ανάλυσης ή μικρές σε διαστάσεις, με αποτέλεσμα όταν τις μεγεθύνουμε για την αφίσα να μη φαίνονται σωστά.
- Οι αφίσες διαβάζονται όπως τα βιβλία, από αριστερά προς τα δεξιά κι από πάνω προς τα κάτω. Άρα τραβάμε την προσοχή με τον τίτλο ή κάτι άλλο πάνω ή και αριστερά και συνεχίζουμε με πληροφορίες και άλλα προς τα κάτω δεξιά.

Μπορούμε να κατασκευάσουμε αφίσες με πολλούς τρόπους και με πολλά προγράμματα.

- 1. [Κατασκευή αφίσας στο ίντερνετ](http://techteacher.gr/%CE%B4%CF%81%CE%B1%CF%83%CF%84%CE%B7%CF%81%CE%B9%CF%8C%CF%84%CE%B7%CF%84%CE%B5%CF%82/%CE%B4%CE%B7%CE%BC%CE%B9%CE%BF%CF%85%CF%81%CE%B3%CE%AF%CE%B1-%CE%B1%CF%86%CE%AF%CF%83%CE%B1%CF%82-%CF%83%CF%84%CE%BF-%CE%AF%CE%BD%CF%84%CE%B5%CF%81%CE%BD%CE%B5%CF%84/).
- 2. [Κατασκευή αφίσας με το](http://techteacher.gr/office/%CE%B1%CF%86%CE%AF%CF%83%CE%B1-%CE%AD%CE%BD%CE%B1%CF%81%CE%BE%CE%B7%CF%82-%CF%83%CF%87%CE%BF%CE%BB%CE%B9%CE%BA%CE%BF%CF%8D-%CE%AD%CF%84%CE%BF%CF%85%CF%82/) PowerPoint. [Κατασκευή αφίσας με το](http://techteacher.gr/office/%ce%b1%cf%86%ce%af%cf%83%ce%b1-%ce%b3%ce%b9%ce%b1-%cf%87%cf%81%ce%b9%cf%83%cf%84%ce%bf%cf%85%ce%b3%ce%b5%ce%bd%ce%bd%ce%b9%ce%ac%cf%84%ce%b9%ce%ba%ce%bf-%cf%80%ce%ac%cf%81%cf%84%ce%b9/) PowerPoint 2
- 3. [Κατασκευή αφίσας «κλέβοντας» από το](http://techteacher.gr/office/%ce%b4%ce%b7%ce%bc%ce%b9%ce%bf%cf%85%cf%81%ce%b3%ce%af%ce%b1-%ce%b1%cf%86%ce%af%cf%83%ce%b1%cf%82-%ce%b1%ce%bd%cf%84%ce%b9%ce%b3%cf%81%ce%ac%cf%86%ce%bf%ce%bd%cf%84%ce%b1%cf%82-%ce%b1%cf%80%cf%8c/) postermywall στο ίντερνετ, την ιδέα και τα επί [μέρους γραφικά.](http://techteacher.gr/office/%ce%b4%ce%b7%ce%bc%ce%b9%ce%bf%cf%85%cf%81%ce%b3%ce%af%ce%b1-%ce%b1%cf%86%ce%af%cf%83%ce%b1%cf%82-%ce%b1%ce%bd%cf%84%ce%b9%ce%b3%cf%81%ce%ac%cf%86%ce%bf%ce%bd%cf%84%ce%b1%cf%82-%ce%b1%cf%80%cf%8c/)

## **Δημιουργία αφίσας στο ίντερνετ**

Οι αφίσες δημιουργούνται σε προγράμματα κατασκευής και επεξεργασίας γραφικών όπως το CorelDraw, ή το Adobe Photoshop τα οποία έχουν πολλές δυνατότητες, απαιτούν πολλές γνώσεις και προορίζονται για επαγγελματική χρήση. Σε πιο απλή μορφή μπορούν να δημιουργηθούν σ' ένα πρόγραμμα του Microsoft Office όπως το Word ή το PowerPoint (Δείτε τον τρόπο για [Δημιουργία αφίσας στο](http://techteacher.gr/office/%ce%b4%ce%b7%ce%bc%ce%b9%ce%bf%cf%85%cf%81%ce%b3%ce%af%ce%b1-%ce%b1%cf%86%ce%af%cf%83%ce%b1%cf%82-%cf%83%cf%84%ce%bf-powerpoint/) PowerPoint). Όπως και να είναι χρειάζεται κάποια καλαισθησία και αρκετός χρόνος για το τελικό αποτέλεσμα. (Δείτε μερικές βασικές πληροφορίες για την [Κατασκευή αφίσας\)](http://techteacher.gr/%ce%b4%cf%81%ce%b1%cf%83%cf%84%ce%b7%cf%81%ce%b9%cf%8c%cf%84%ce%b7%cf%84%ce%b5%cf%82/%ce%ba%ce%b1%cf%84%ce%b1%cf%83%ce%ba%ce%b5%cf%85%ce%ae-%ce%b1%cf%86%ce%af%cf%83%ce%b1%cf%82/).

Όλα αυτά μπορούμε να τα παρακάμψουμε κάνοντας χρήση διαδικτυακών υπηρεσιών κατασκευής αφίσας όπως [fotor](http://www.fotor.com/) και [canva](https://www.canva.com/). Σ' αυτά τα σάιτς υπάρχουν έτοιμα, κατασκευασμένα από γραφίστες, πρότυπα αφισών διαφόρων τύπων και για διάφορες περιπτώσεις, τα οποία μπορούμε να επεξεργαστούμε, αλλάζοντας κείμενα, σβήνοντας ή μετακινώντας τμήματα, χρησιμοποιώντας δικές μας εικόνες κ.α. Όταν τελειώσουμε μπορούμε να αποθηκεύσουμε το αποτέλεσμα και να το εκτυπώσουμε.

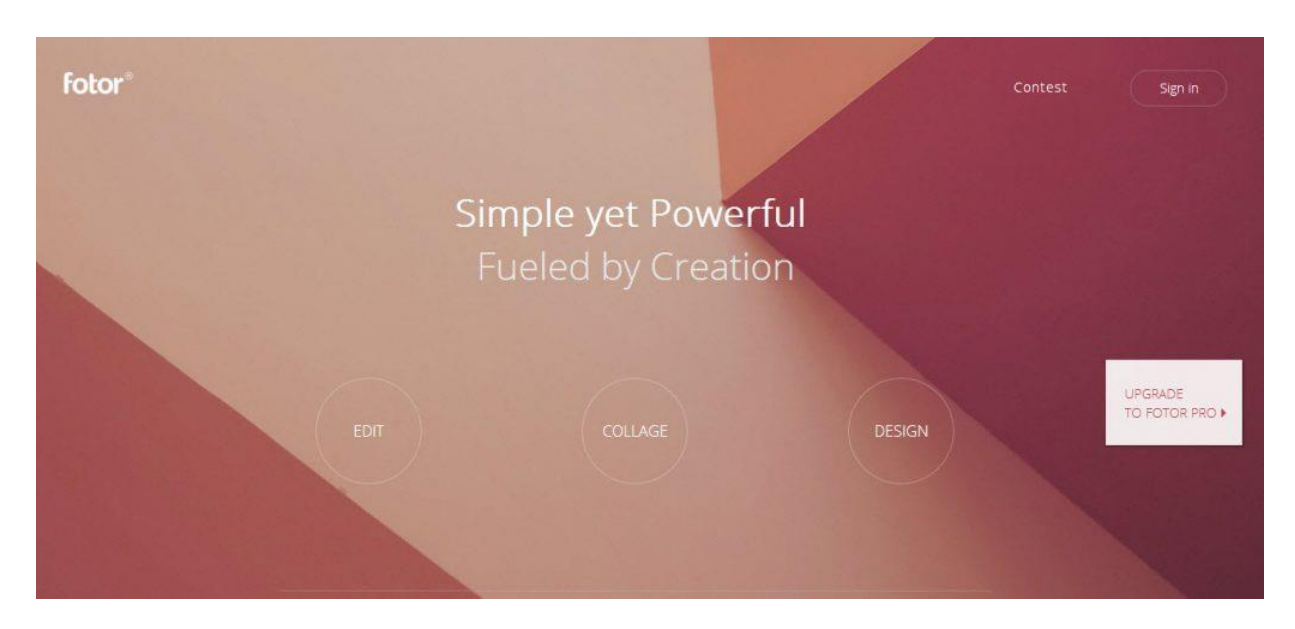

### 1. **fotor**

Η fotor παρέχει δυνατότητες επεξεργασίας εικόνας (από το Edit) κατασκευής διαφόρων κολάζ με εικόνες (από το Collage) και κατασκευής διαφόρων γραφικών όπως κάρτες, εξώφυλλα, μπάνερς, αφίσες. Μπορούν να χρησιμοποιηθούν αρκετά εργαλεία δωρεάν και χωρίς εγγραφή με email, αλλά για τα περισσότερα πρέπει να γίνει αναβάθμιση σε Pro η οποία κοστίζει. Ευτυχώς η κατασκευή αφίσας είναι δωρεάν και μπορούμε να χρησιμοποιήσουμε αρκετά πρότυπα (όσα δεν έχουν ένα γαλάζιο εικονίδιο στην πάνω δεξιά γωνία) για να πάρουμε ιδέες και να τα τροποποιήσουμε προσθέτοντας ή αφαιρώντας ότι νομίζουμε.

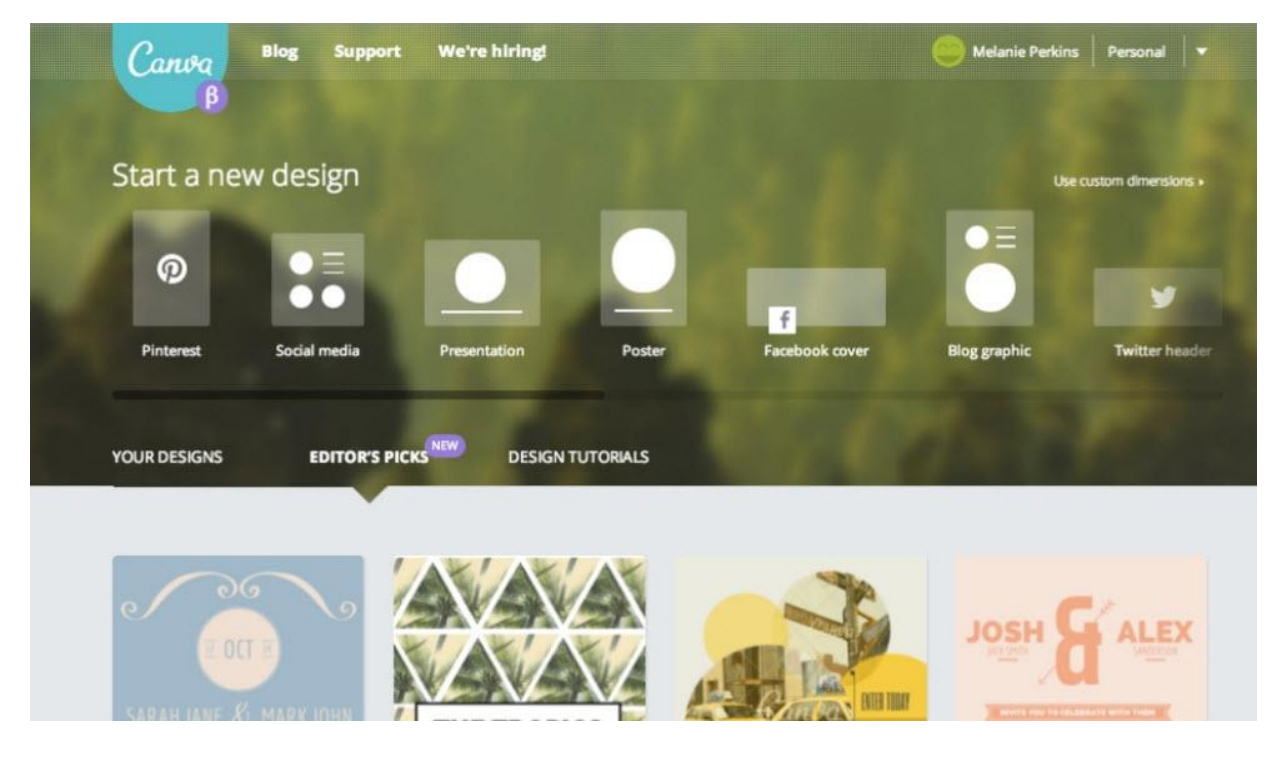

#### 2. **canva**

Για να γίνει χρήση των υπηρεσιών της canva πρέπει να προηγηθεί εγγραφή με email. Κατόπιν μπορούμε να εργαστούμε με τον ίδιο τρόπο, χρησιμοποιώντας και διάφορα βοηθητικά (φωτογραφίες, τίτλοι, γραφικά) που παρέχονται **τα οποία όμως στο τέλος θα ζητηθεί να τα πληρώσουμε.** Φυσικά μπορούμε να χρησιμοποιήσουμε δικά μας και να αποθηκεύσουμε στον υπολογιστή σαν JPEG ή PDF και μετά να εκτυπώσουμε χωρίς πρόβλημα.

### **[Κατασκευή αφίσας με το](http://techteacher.gr/office/%CE%B1%CF%86%CE%AF%CF%83%CE%B1-%CE%AD%CE%BD%CE%B1%CF%81%CE%BE%CE%B7%CF%82-%CF%83%CF%87%CE%BF%CE%BB%CE%B9%CE%BA%CE%BF%CF%8D-%CE%AD%CF%84%CE%BF%CF%85%CF%82/) PowerPoint**

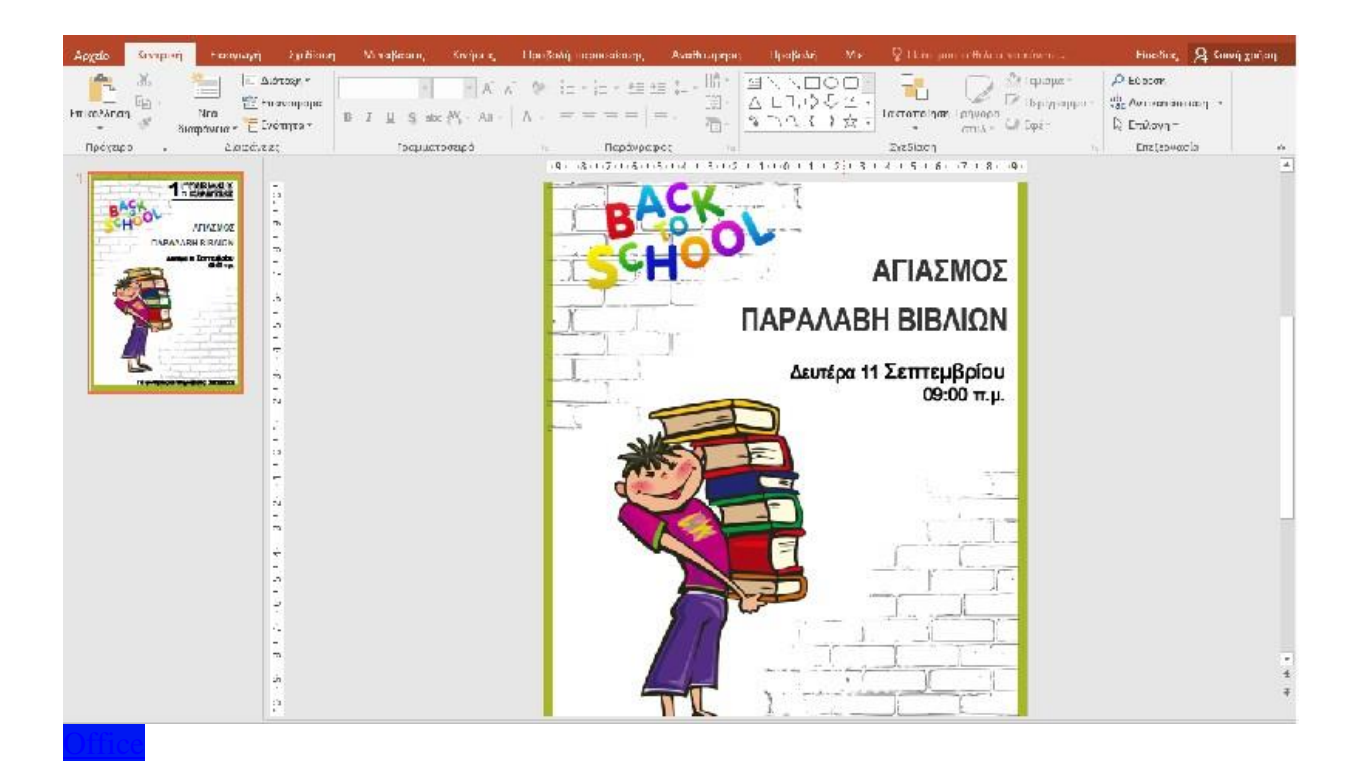

### **Αφίσα έναρξης σχολικού έτους**

Το καλοκαίρι φτάνει σιγά σιγά στο τέλος του και για να αρχίσουμε να μπαίνουμε σιγά σιγά στο κλίμα του φθινοπώρου, θα δημιουργήσουμε μια αφίσα για την έναρξη του νέου σχολικού έτους στο PowerPoint. Θα χρησιμοποιήσουμε σαν πρότυπο μια παρόμοια αφίσα που βρήκαμε στο [postermywall](https://www.postermywall.com/index.php/posterbuilder/copy/7aadec78392d2cd350762a1828a39e2e), ένα σάιτ με επαγγελματικά σχεδιασμένες αφίσες και πολύ μεγάλη ποικιλία θεμάτων για επιλογή. Σ' αυτό το σάιτ είχαμε αναφερθεί και σε προηγούμενο άρθρο μας για [Δημιουργία αφίσας αντιγράφοντας από το](http://techteacher.gr/office/%CE%B4%CE%B7%CE%BC%CE%B9%CE%BF%CF%85%CF%81%CE%B3%CE%AF%CE%B1-%CE%B1%CF%86%CE%AF%CF%83%CE%B1%CF%82-%CE%B1%CE%BD%CF%84%CE%B9%CE%B3%CF%81%CE%AC%CF%86%CE%BF%CE%BD%CF%84%CE%B1%CF%82-%CE%B1%CF%80%CF%8C/) postermywall.

Πρώτη μας δουλειά όταν ανοίξουμε το PowerPoint, είναι να μετατρέψουμε το μέγεθος της διαφάνειας (δηλαδή του χώρου εργασίας μας και εκτύπωσης) σε Α4 ή και στο μεγαλύτερο Α3 με κατακόρυφο προσανατολισμό, που είναι το πιο συνηθισμένο για αφίσες. Πηγαίνουμε στο μενού **ΣΧΕΔΙΑΣΗ – Μέγεθος διαφάνειας – Προσαρμογή μεγέθους διαφανειών** κι από εδώ επιλέγουμε από το **Διαφάνειες προσαρμοσμένες για** Α4 ή και Α3 αν έχουμε κατάλληλο εκτυπωτή και **προσανατολισμό Διαφάνειας** Κατακόρυφο.

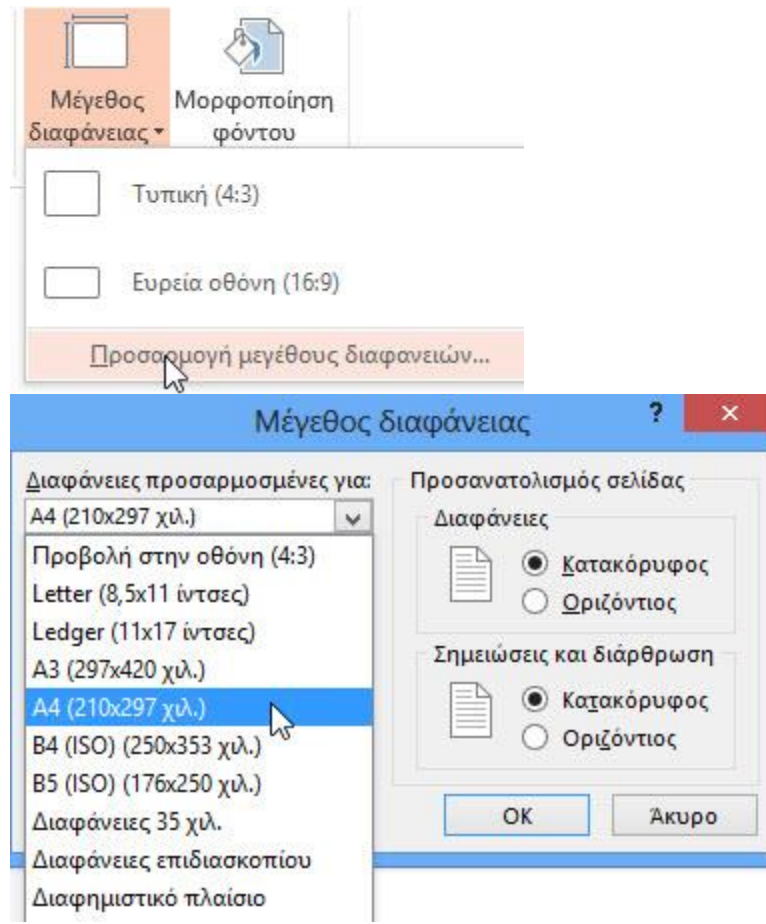

Τώρα θα ερωτηθούμε για το πώς θέλουμε να εμφανίζεται το ήδη υπάρχον περιεχόμενο, δεν έχει σημασία αφού δεν έχουμε σχεδιάσει τίποτα, πατάμε οτιδήποτε.

Διαγράφουμε την υπάρχουσα διαφάνεια με τον τίτλο και υπότιτλο και δημιουργούμε μια νέα κενή διαφάνεια.

Αν πρόκειται η αφίσα να εκτυπωθεί σε inklet εκτυπωτή και δε θέλουμε κατανάλωση μελανιού, από το μενού **ΣΧΕΔΙΑΣΗ** επιλέγουμε ένα θέμα με λευκό φόντο ή το θέμα **Βάση** το οποίο δημιουργεί ένα πράσινο πλαίσιο γύρω από την αφίσα.

Κάνουμε αναζήτηση στο [Google](https://www.google.gr/) για *student books png.*

Επιλέγουμε μια εικόνα μαθητή με βιβλία από τα αποτελέσματα (στο παράδειγμά μας <u>αυτή</u>), και κάνουμε κλικ πάνω της. Εμφανίζεται μεγαλύτερη και τώρα μπορούμε να την αποθηκεύσουμε στον υπολογιστή ή να την αντιγράψουμε και να τη μεταφέρουμε στο PowerPoint. Αφού τροποποιήσουμε το μέγεθός της την τοποθετούμε κάτω αριστερά.

Ξανακάνουμε αναζήτηση στο Google για *brick wall png*. Επιλέγουμε μια εικόνα ενός ασπρόμαυρου τοίχου με τούβλα (στο παράδειγμά μας [αυτή\)](https://openclipart.org/image/2400px/svg_to_png/27330/kattekrab-Brick-Wall-Texture.png), την αντιγράφουμε και τη μεταφέρουμε στο PowerPoint. Αφού τροποποιήσουμε το μέγεθός της την τοποθετούμε πάνω αριστερά και μετά αφού την αντιγράψουμε και την περιστρέψουμε την τοποθετούμε και κάτω δεξιά. Κάνουμε δεξί κλικ πάνω στην κάθε εικόνα και επιλέγουμε **Μεταφορά στο φόντο – Μεταφορά στο φόντο** για να μεταφερθούν πίσω από όλα τα άλλα γραφικά και τα κείμενα.

Κάνουμε αναζήτηση άλλη μια φορά στο Google για *back to school png.* Επιλέγουμε μια εικόνα στην οποία υπάρχει το κείμενο back to school από τα αποτελέσματα (στο παράδειγμά μα[ς αυτή](http://gallery.yopriceville.com/Free-Clipart-Pictures/School-Clipart/Back_to_School_Colorful_PNG_Picture#.WZFSbONkniE)), και τη μεταφέρουμε στο PowerPoint. Αφού τροποποιήσουμε το μέγεθός της την τοποθετούμε πάνω αριστερά, πάνω από τον τοίχο.

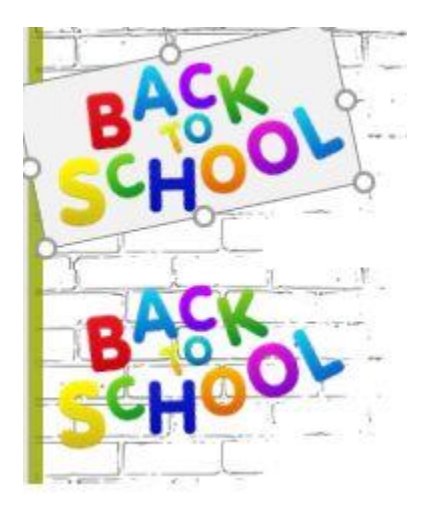

PNG είναι ένας τύπος αρχείου εικόνας ο οποίος δεν έχει φόντο. Στην εικόνα βλέπουμε τη διαφορά μιας εικόνας PNG και μιας άλλης JPEG, πάνω στο φόντο του τοίχου.

Τέλος θα γράψουμε τα κείμενα εισάγοντας πλαίσια κειμένου, από **ΕΙΣΑΓΩΓΗ – Πλαίσιο κειμένου.** Σ' αυτά θα βάλουμε τους τίτλους, την ονομασία του σχολείου μας, την ημερομηνία και ό,τι άλλο νομίζουμε. Διαλέγουμε μια γραμματοσειρά που μας αρέσει, μεγαλώνουμε τα γράμματα (περίπου 24-40 για Α4) και τα τοποθετούμε με δεξιά στοίχιση στο δεξί μέρος της σελίδας.

Το αποτέλεσμα, αν έχουν γίνει όλα σωστά θα μοιάζει με το παρακάτω και μπορείτε να το κατεβάσετε σε PowerPoint από [εδώ](https://goo.gl/sR2ugi):

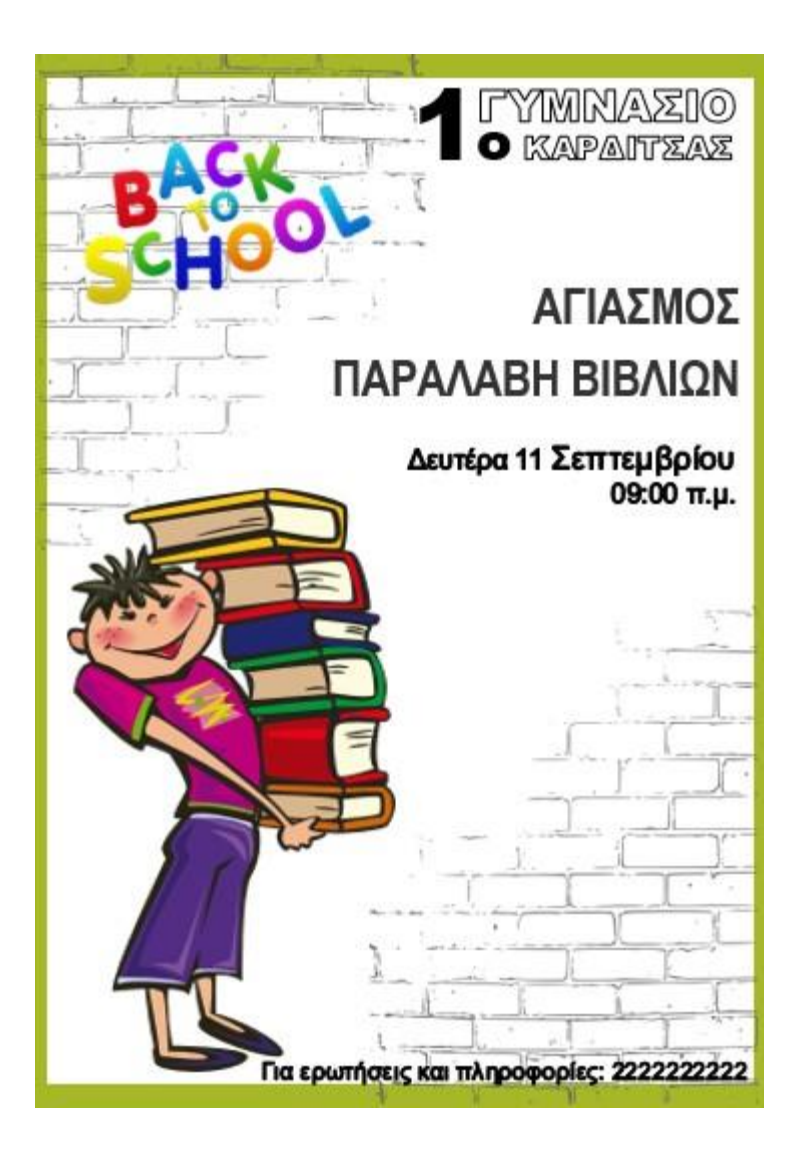

### **[Κατασκευή αφίσας με το](http://techteacher.gr/office/%ce%b1%cf%86%ce%af%cf%83%ce%b1-%ce%b3%ce%b9%ce%b1-%cf%87%cf%81%ce%b9%cf%83%cf%84%ce%bf%cf%85%ce%b3%ce%b5%ce%bd%ce%bd%ce%b9%ce%ac%cf%84%ce%b9%ce%ba%ce%bf-%cf%80%ce%ac%cf%81%cf%84%ce%b9/) PowerPoint 2**

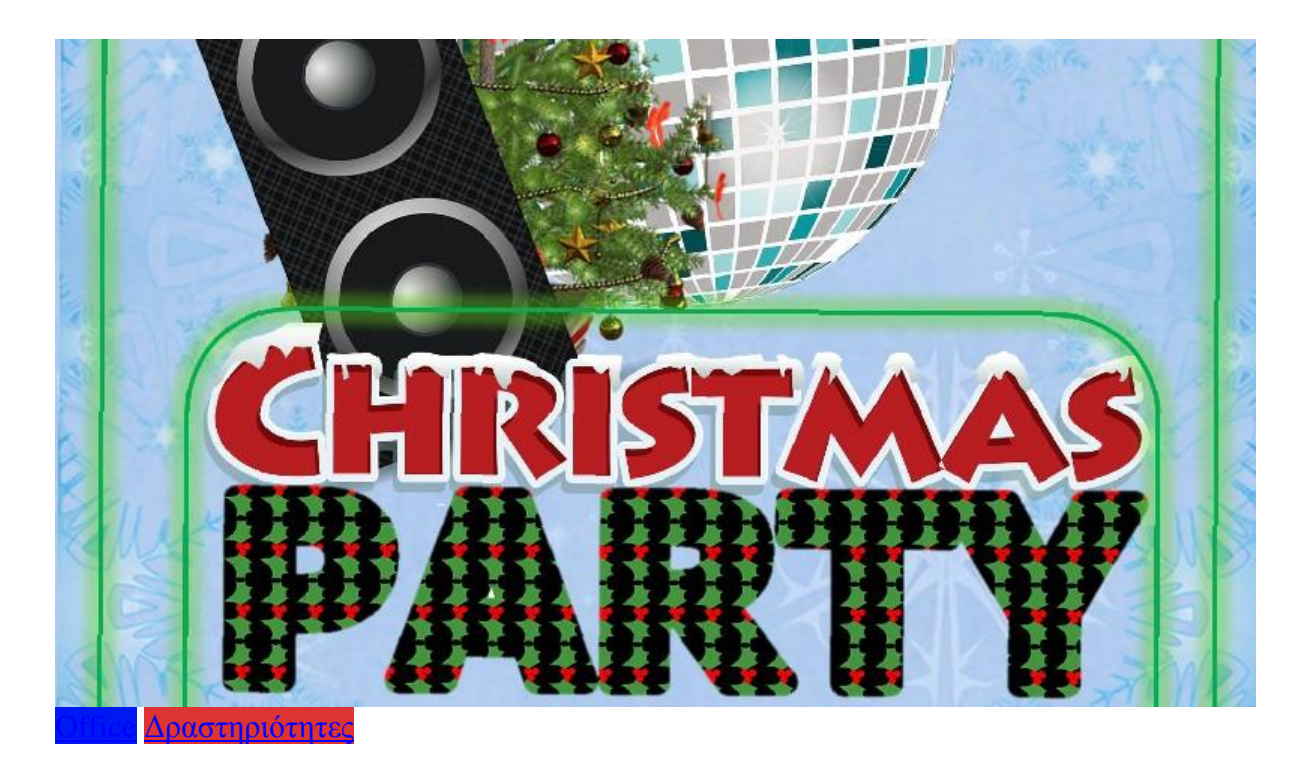

### **Αφίσα για χριστουγεννιάτικο πάρτι**

Τα Χριστούγεννα από μια λιτή θρησκευτική γιορτή που συναντάμε πια μόνο σε λογοτεχνικά κείμενα των αρχών του εικοστού αιώνα και προηγουμένων, έχουν μετατραπεί στις μέρες μας σε μια γιορτή διασκέδασης και κατανάλωσης. Αυτές τις μέρες λοιπόν, όπου από τη μια οι επαγγελματίες προσπαθούν να αυξήσουν τις πωλήσεις τους, από την άλλη οι υπόλοιποι να χαλαρώσουν και να διασκεδάσουν όσο περισσότερο μπορούν, διοργανώνονται από κέντρα διασκέδασης, συλλόγους και φορείς πολλά χριστουγεννιάτικα πάρτι.

Ένα από τα μέσα που υπάρχουν για την προβολή τους και την προσέλκυση υποψηφίων, είναι βέβαια και οι αφίσες. Έχουμε δει σε προηγούμενα άρθρα μας συμβουλές για την <u>σωστή</u> [κατασκευή αφίσας,](http://techteacher.gr/%ce%b4%cf%81%ce%b1%cf%83%cf%84%ce%b7%cf%81%ce%b9%cf%8c%cf%84%ce%b7%cf%84%ce%b5%cf%82/%ce%ba%ce%b1%cf%84%ce%b1%cf%83%ce%ba%ce%b5%cf%85%ce%ae-%ce%b1%cf%86%ce%af%cf%83%ce%b1%cf%82/) καθώς και διάφορους τρόπους για να δημιουργηθούν αφίσες. Στο παρόν άρθρο θα δημιουργήσουμε μια αφίσα για χριστουγεννιάτικο πάρτι, με τη βοήθεια του γνωστού (σχεδόν σε όλους) προγράμματος Powerpoint.

Πρώτη μας δουλειά, όταν ανοίξουμε το Powerpoint, είναι να αλλάξουμε το μέγεθος της διαφάνειας σε Α4 ή Α3 ή και μεγαλύτερο. Έχουμε αναφερθεί στους τρόπους δημιουργίας και εκτύπωσης μεγάλων αφισών στα άρθρα μας [Δημιουργία και εκτύπωση μεγάλης αφίσας](http://techteacher.gr/%ce%b4%cf%81%ce%b1%cf%83%cf%84%ce%b7%cf%81%ce%b9%cf%8c%cf%84%ce%b7%cf%84%ce%b5%cf%82/%ce%b4%ce%b7%ce%bc%ce%b9%ce%bf%cf%85%cf%81%ce%b3%ce%af%ce%b1-%ce%ba%ce%b1%ce%b9-%ce%b5%ce%ba%cf%84%cf%8d%cf%80%cf%89%cf%83%ce%b7-%ce%bc%ce%b5%ce%b3%ce%ac%ce%bb%ce%b7%cf%82-%ce%b1%cf%86%ce%af%cf%83/) και [Εκτύπωση μεγάλης αφίσας πόστερ από](http://techteacher.gr/%ce%b4%cf%81%ce%b1%cf%83%cf%84%ce%b7%cf%81%ce%b9%cf%8c%cf%84%ce%b7%cf%84%ce%b5%cf%82/%ce%b5%ce%ba%cf%84%cf%8d%cf%80%cf%89%cf%83%ce%b7-%ce%bc%ce%b5%ce%b3%ce%ac%ce%bb%ce%b7%cf%82-%ce%b1%cf%86%ce%af%cf%83%ce%b1%cf%82-%cf%80%cf%8c%cf%83%cf%84%ce%b5%cf%81-%ce%b1%cf%80%cf%8c-pdf/) pdf. Πάμε στο μενού Σχεδίαση – Μέγεθος διαφάνειας – Προσαρμογή μεγέθους διαφανειών κι από εδώ επιλέγουμε από το Διαφάνειες προσαρμοσμένες

για Α4 ή και Α3 αν έχουμε κατάλληλο εκτυπωτή και Προσανατολισμό σελίδας – Διαφάνειες-Κατακόρυφο.

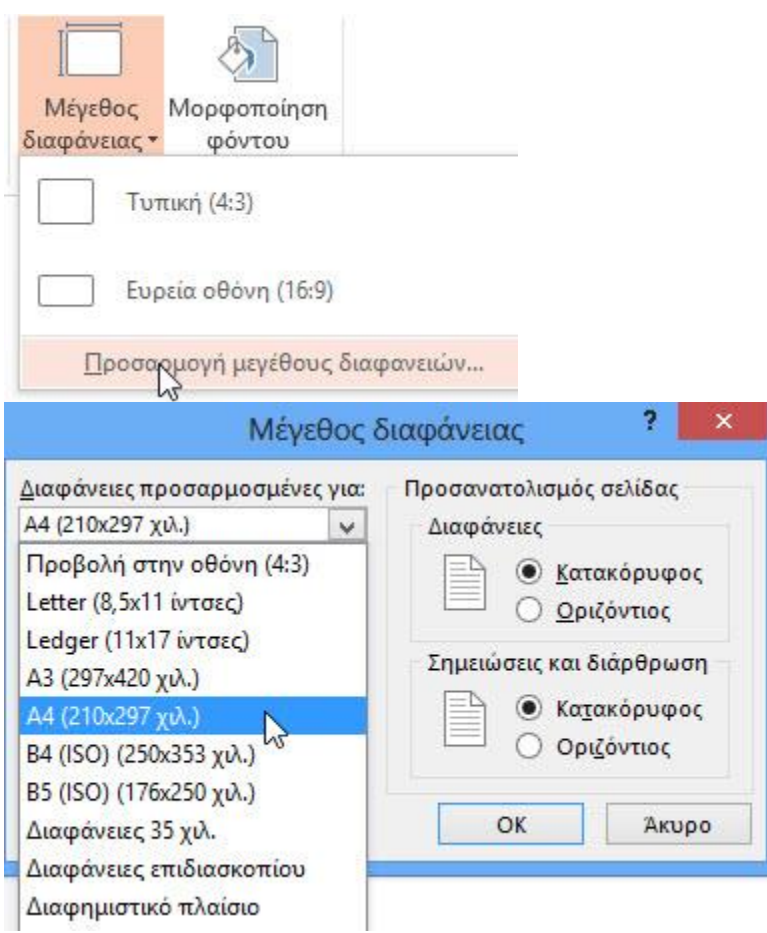

Τώρα θα ερωτηθούμε για το πώς θέλουμε να εμφανίζεται το ήδη υπάρχον περιεχόμενο, δεν έχει σημασία αφού δεν έχουμε σχεδιάσει τίποτα, πατάμε οτιδήποτε. Τέλος καθαρίζουμε τη διαφάνεια, σβήνοντας τον τίτλο και τον υπότιτλο, κάνοντας κλικ στο περίγραμμά τους και μετά Del.

Κάνουμε αναζήτηση στο Google για *snowflakes background,* μεγάλες εικόνες και πατάμε πάνω σ' αυτή που μας αρέσει. Προτιμάμε να έχει ένα αχνό ασπρογάλαζο χρώμα. Την αντιγράφουμε και την επικολλάμε στο Powerpoint. Ρυθμίζουμε τις διαστάσεις της για να ταιριάζει ακριβώς στο μέγεθος της σελίδας μας. Μπορούμε να την εξασθενήσουμε χρωματικά ή να της δώσουμε την απόχρωση που θέλουμε από το μενού **Μορφοποίηση – Διορθώσεις** ή **Χρώμα**, που εμφανίζεται όταν κάνουμε διπλό κλικ πάνω της.

Κάνουμε τώρα αναζήτηση στο Google για εικόνες σχετικές με πάρτι και Χριστούγεννα, όπως *Christmas tree, Santa hat, disco ball, speaker*, κ.α. Δίπλα από κάθε λέξη αναζήτησης βάζουμε και τον όρο *png,* για να περιορίσουμε την αναζήτηση σε εικόνες ή κλιπάρτ τύπου PNG, οι οποίες δεν έχουν φόντο.

Αφού επιλέξουμε αυτές που μας αρέσουν, τις τοποθετούμε όπως νομίζουμε ελαττώνοντας ή αυξάνοντας το μέγεθός τους κατά περίπτωση και τοποθετώντας τις μπροστά ή πίσω με δεξί κλικ και **Μεταφορά στο φόντο** ή **Μεταφορά σε πρώτο πλάνο**.

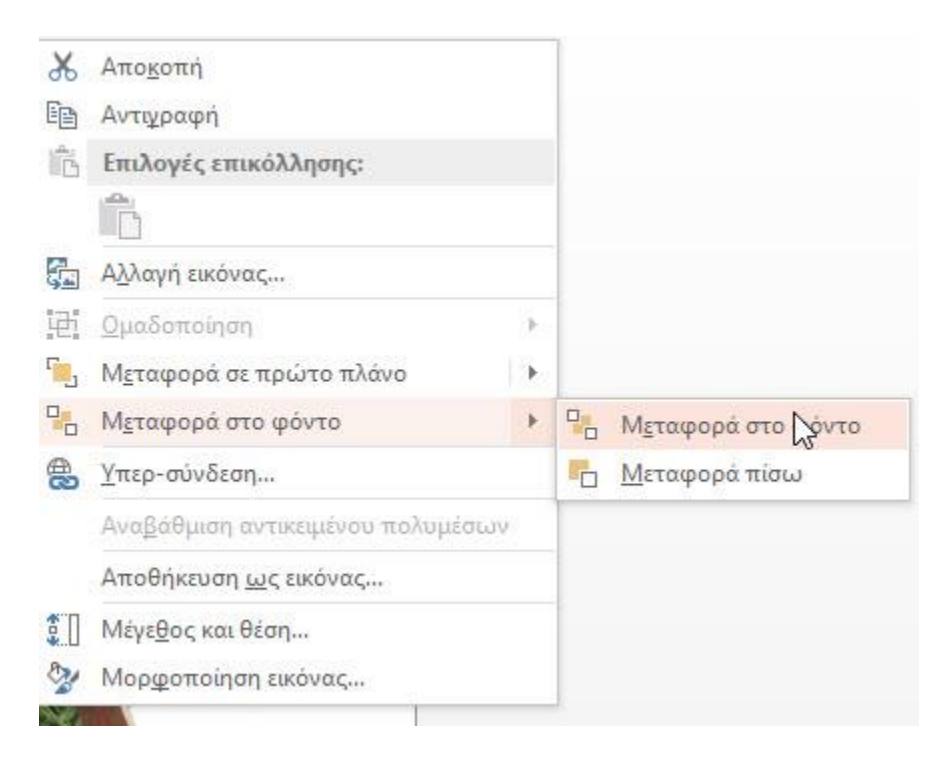

Αναζητούμε τώρα εικόνες με τον όρο *merry christmas png.* Διαλέγουμε κάποια που να μπορούμε να αφαιρέσουμε εύκολα ό,τι δε χρειάζεται και να μείνει μόνο το *Christmas.*

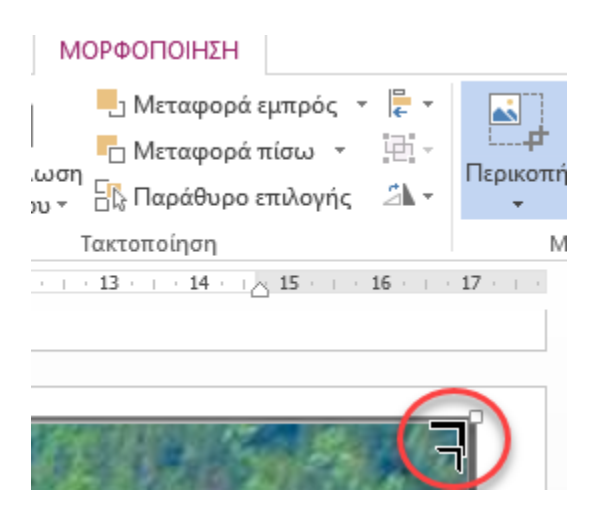

Από την καρτέλα **Μορφοποίηση** και χρησιμοποιώντας την **Περικοπή** και την **Κατάργηση φόντου** αφαιρούμε τα τμήματα του γραφικού που δε θέλουμε να φαίνονται, όπως είδαμε στο άρθρο μας για την Επεξεργασία εικόνας στο Word. Κατόπιν την τοποθετούμε κάτω από τα 4 προηγούμενα αντικείμενα.

Την παραπάνω διαδικασία επαναλαμβάνουμε και για τη λέξη party, την οποία (μετά την επεξεργασία της, τοποθετούμε κάτω από τη λέξη Christmas. Πιο κάτω εισάγουμε από **Εισαγωγή – Πλαίσιο Κειμένου**, κείμενα για τον τόπο, την ημερομηνία, τον οργανωτή, την τιμή κ.α.

Τέλος εισάγουμε από **Εισαγωγή – Σχήματα**, ένα ορθογώνιο, απ' το οποίο αφαιρούμε το γέμισμα, του δίνουμε περίγραμμα πράσινο και εφέ Λάμψης, όλα αυτά από **Μορφοποίηση – Στυλ σχήματος.** 

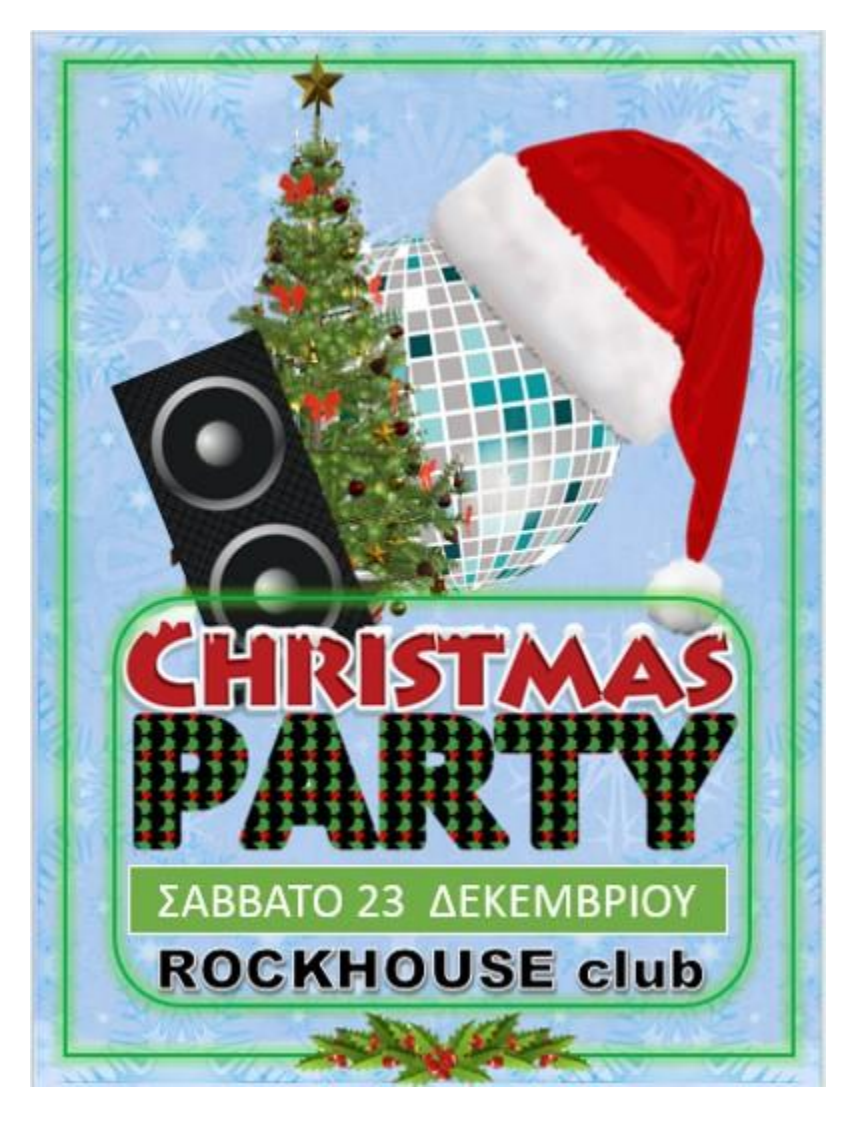

Η αφίσα για χριστουγεννιάτικο πάρτι είναι τώρα έτοιμη και μπορεί να την κατεβάσει όποιος θέλει σε [Α4](https://goo.gl/B47LVi) ή σε [Α3](https://goo.gl/kPFzkP) αρχεία Powerpoint.

## **Δημιουργία αφίσας για πάρτι αντιγράφοντας από το postermywall**

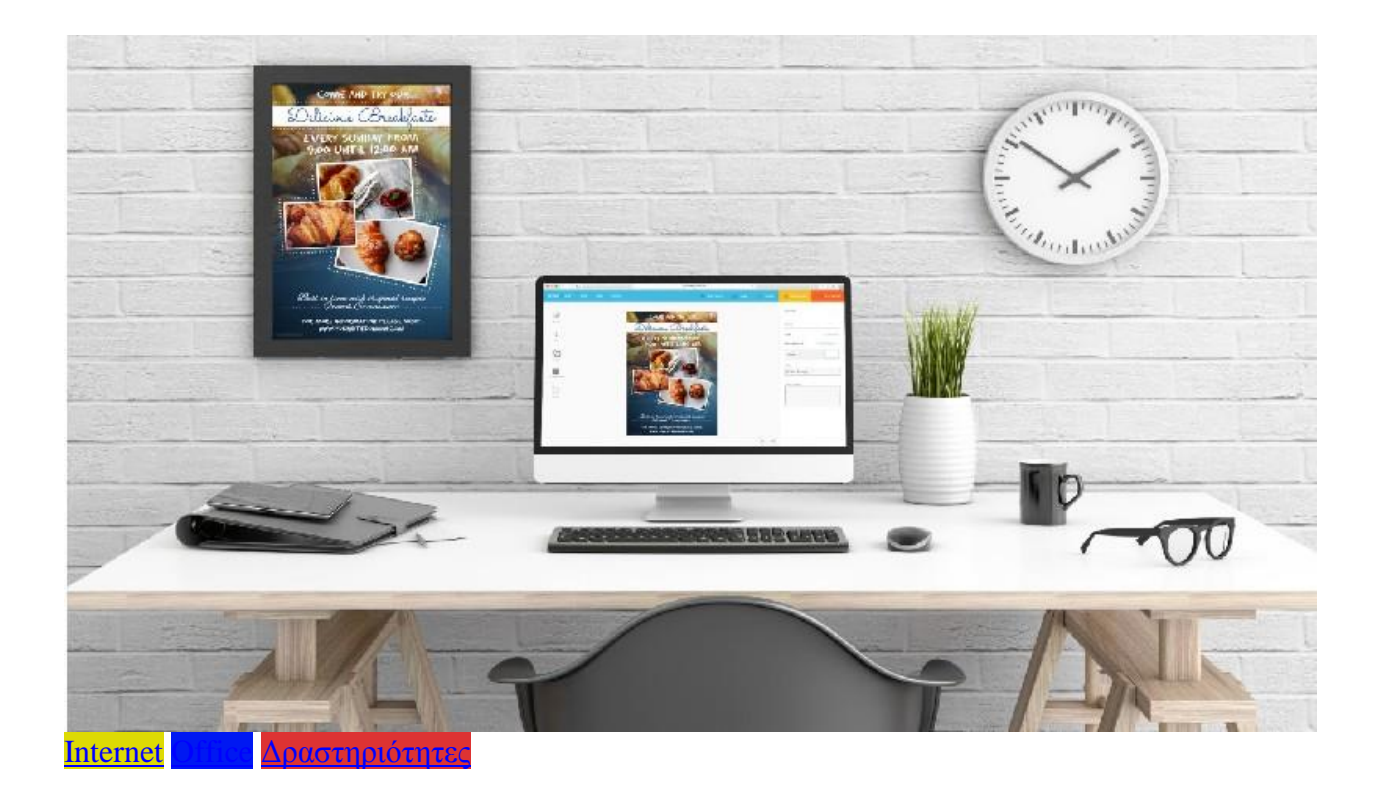

Είδαμε σε προηγούμενο άρθρο μας, πώς κατασκευάζουμε εύκολα μια [αφίσα στο ίντερνετ.](http://techteacher.gr/%ce%b4%cf%81%ce%b1%cf%83%cf%84%ce%b7%cf%81%ce%b9%cf%8c%cf%84%ce%b7%cf%84%ce%b5%cf%82/%ce%b4%ce%b7%ce%bc%ce%b9%ce%bf%cf%85%cf%81%ce%b3%ce%af%ce%b1-%ce%b1%cf%86%ce%af%cf%83%ce%b1%cf%82-%cf%83%cf%84%ce%bf-%ce%af%ce%bd%cf%84%ce%b5%cf%81%ce%bd%ce%b5%cf%84/) Οι αφίσες που γίνονται με το δωρεάν [Canva](https://www.canva.com/) είναι σχετικά απλοϊκές, με παρωχημένο σχεδιασμό και δεν υπάρχει μεγάλη ποικιλία προτύπων για όλες τις περιστάσεις. Δεν υπάρχει η δυνατότητα αναζήτησης με βάση το θέμα που σ' ενδιαφέρει. Και βέβαια στις δωρεάν δυνατότητες δεν περιλαμβάνεται η αλλαγή μεγέθους, η χρήση ποικιλίας εικόνων και γραφικών (χρεώνονται έξτρα), κ.α.

Οι αφίσες του [postermywall](https://www.postermywall.com/) είναι πολύ πιο σύγχρονες και επαγγελματικά σχεδιασμένες με έντονα χρώματα και εντυπωσιακά γραφικά ενώ υπάρχει πολύ μεγάλη ποικιλία θεμάτων για επιλογή. Έχουμε επίσης την πολύ χρήσιμη δυνατότητα να κάνουμε αναζήτηση με βάση το θέμα που θέλουμε να έχει η αφίσα μας. Όμως **δεν υπάρχει δωρεάν έκδοση** για την υπηρεσία. Μπορούμε μόνο να επιλέξουμε και να τροποποιήσουμε την αφίσα μας, αλλά αν θέλουμε να κατεβάσουμε το αποτέλεσμα οι τιμές αρχίζουν από **\$2.99**, ανάλογα με την ποιότητα ή πρέπει να εγγραφούμε με **ετήσιο κόστος \$99.95**.

Για όποιον έχει επαγγελματική ενασχόληση με το θέμα αυτό αναμφισβήτητα συμφέρει και σίγουρα αρκετοί είναι εγγεγραμμένοι σε αυτή ή παρόμοιες υπηρεσίες. Όλοι έχουμε δει στο δρόμο τέτοιου είδους αφίσες από επίδοξους «ταλαντούχους γραφίστες». Αυτό όμως το άρθρο αφορά αυτούς που θέλουν μια στο τόσο να δημιουργήσουν μια τέτοια αφίσα (σχολεία, συλλόγους, επιχειρήσεις, κ.α.), αποφεύγοντας το κόστος εγγραφής.

Μπαίνουμε λοιπόν στο postermywall και ψάχνουμε για αφίσα για σχολικό πάρτι. Γράφοντας school party εμφανίζονται αρκετά υποδείγματα για την αναζήτησή μας. *(Το πρότυπο αφίσας με το οποίο εργαστήκαμε στο παρόν άρθρο, δεν είναι διαθέσιμο αυτή τη στιγμή στο postermywall)*, Κάνοντας κλικ σε κάποιο που μας αρέσει, μεταφερόμαστε στην επεξεργασία του, όπου μπορούμε να μετακινήσουμε, να προσθέσουμε ή να διαγράψουμε γραφικά, να αλλάξουμε τα κείμενα (υπάρχουν και μερικές ελληνικές γραμματοσειρές, αν και όχι ιδιαίτερα εντυπωσιακές) και γενικά να του δώσουμε τη μορφή που μας αρέσει.

Ας δούμε τώρα πώς μπορούμε να δημιουργήσουμε μια παρόμοια αφίσα – χωρίς να εγγραφούμε – «κλέβοντας» από το postermywall την ιδέα και τα επί μέρους γραφικά:

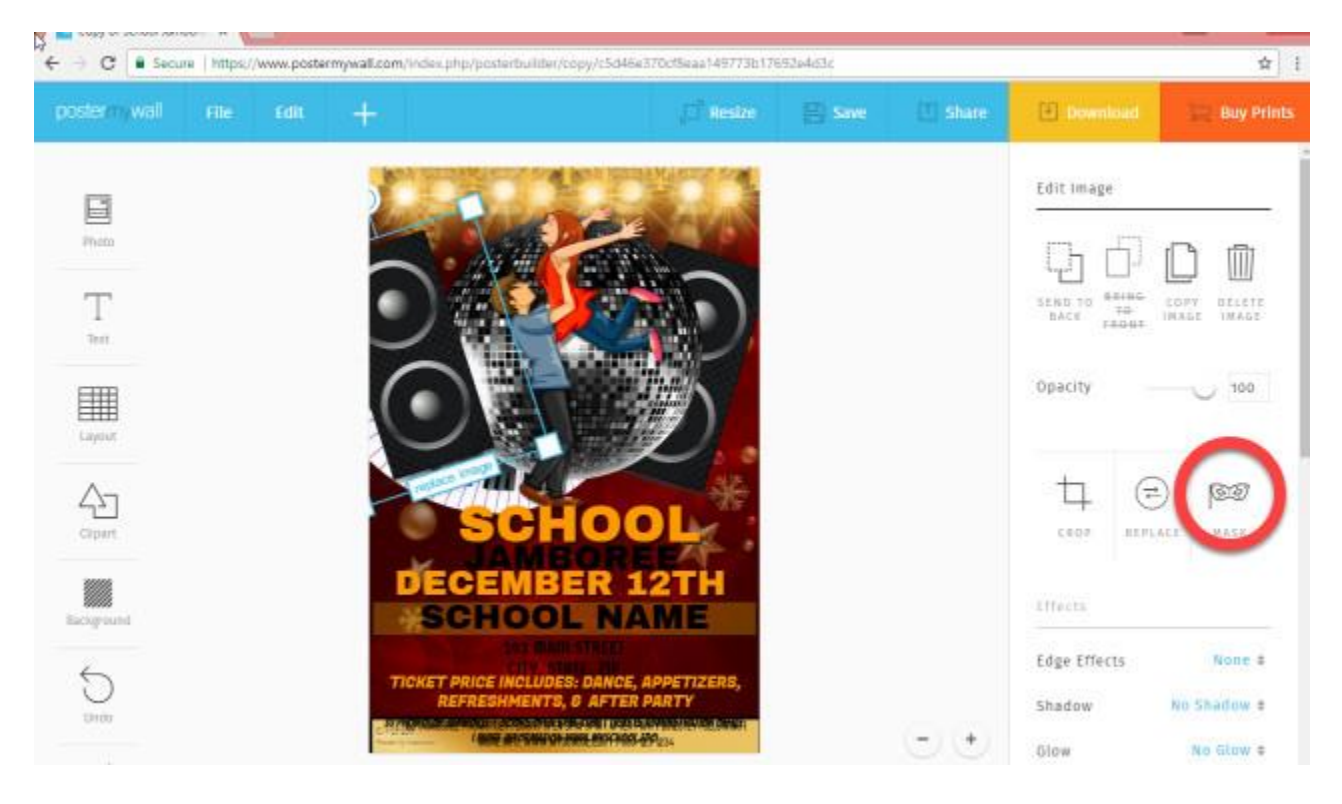

Επιλέγουμε κάποιο γραφικό πχ. ένα ηχείο και πατάμε **Mask**. Ανοίγει παράθυρο όπου εμφανίζεται το ηχείο μόνο του και χωρίς φόντο (υποτίθεται για να το επεξεργαστούμε). Πατάμε το πλήκτρο PrtScr (Print Screen) στο πάνω δεξιό μέρος του πληκτρολογίου. Μ' αυτό, τα Windows αποθηκεύουν οτιδήποτε εμφανίζεται στην οθόνη του υπολογιστή. Αυτό θα μας βοηθήσει να πάρουμε όλα τα ξεχωριστά γραφικά της αφίσας και να τα συνθέσουμε σ' ένα νέο, δικό μας.

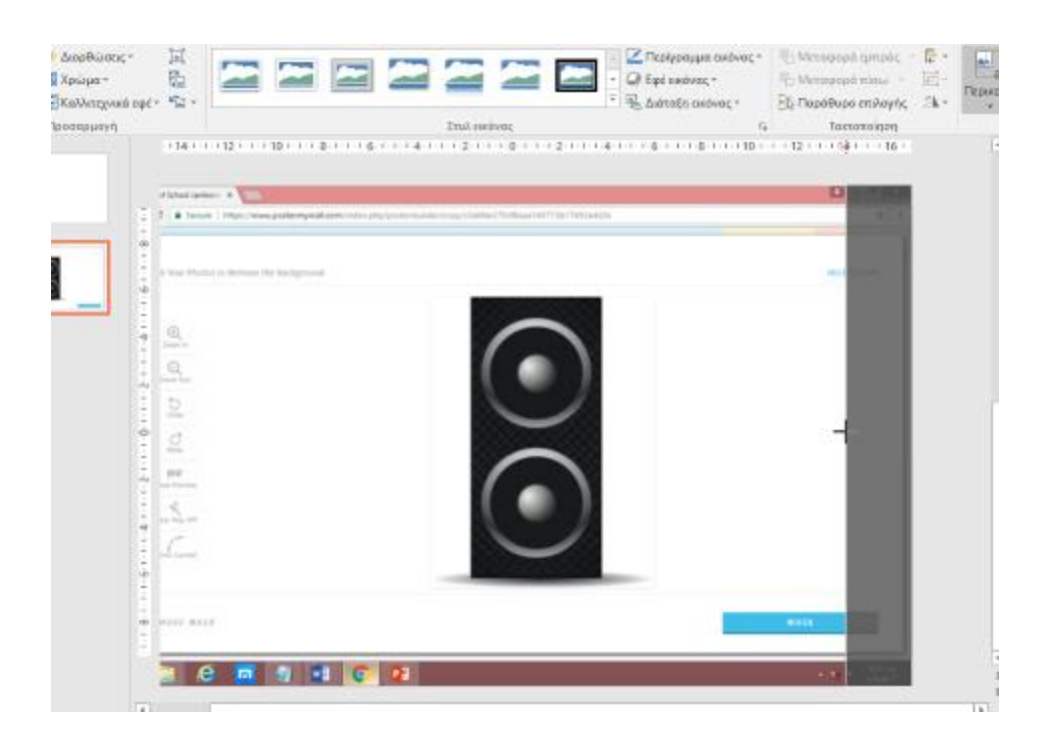

Ανοίγοντας λοιπόν το PowerPoint κάνουμε **Επικόλληση**. Η εικόνα της οθόνης εμφανίζεται και κάνοντας διπλό κλικ πάνω της, εμφανίζεται η καρτέλα **Μορφοποίηση**, όπου χρησιμοποιώντας την **Περικοπή** και την **Κατάργηση φόντου** αφαιρούμε τα τμήματα του γραφικού που δε θέλουμε να φαίνονται, όπως είδαμε στο άρθρο μας για την [Επεξεργασία εικόνας στο](http://techteacher.gr/office/%ce%b5%cf%80%ce%b5%ce%be%ce%b5%cf%81%ce%b3%ce%b1%cf%83%ce%af%ce%b1-%ce%b5%ce%b9%ce%ba%cf%8c%ce%bd%ce%b1%cf%82-%cf%83%cf%84%ce%bf-word/) Word.

Αν τα αποτελέσματα με την **Κατάργηση φόντου** δεν είναι ικανοποιητικά ψάχνουμε για παρόμοιες εικόνες στο Google προσθέτοντας και το png. PNG είναι ένας τύπος αρχείου εικόνας ο οποίος δεν έχει φόντο.

Για να αλλάξουμε το μέγεθος της διαφάνειας ή και τον προσανατολισμό της, πάμε στο μενού **Σχεδίαση – Μέγεθος διαφάνειας – Προσαρμογή μεγέθους διαφανειών** κι από εδώ προσαρμόζουμε ανάλογα.

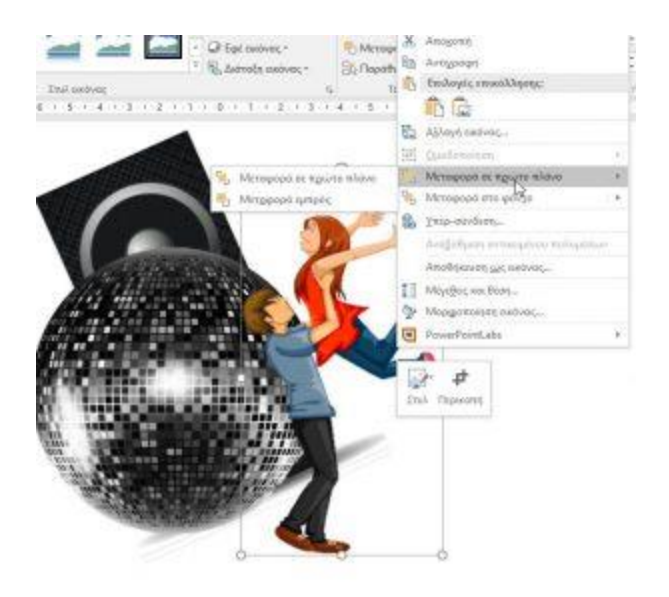

Θα χρειαστεί επίσης να αυξομειώσουμε το μέγεθός του (κάνοντας κλικ στις 4 γωνίες), να το περιστρέψουμε (πιάνοντας την από το περιστρεφόμενο βέλος) και να το μεταφέρουμε εμπρός πίσω, σχετικά με άλλα αντικείμενα (κάνοντας δεξί κλικ πάνω του και επιλέγοντας **Μεταφορά στο φόντο – Μεταφορά πίσω**). Λεπτομέρειες γι' αυτή τη διαδικασία στο άρθρο μας [Δημιουργία](http://techteacher.gr/office/%ce%b4%ce%b7%ce%bc%ce%b9%ce%bf%cf%85%cf%81%ce%b3%ce%af%ce%b1-%ce%b1%cf%86%ce%af%cf%83%ce%b1%cf%82-%cf%83%cf%84%ce%bf-powerpoint/)  [αφίσας στο PowerPoint.](http://techteacher.gr/office/%ce%b4%ce%b7%ce%bc%ce%b9%ce%bf%cf%85%cf%81%ce%b3%ce%af%ce%b1-%ce%b1%cf%86%ce%af%cf%83%ce%b1%cf%82-%cf%83%cf%84%ce%bf-powerpoint/)

Όταν τελειώσουμε πάμε ξανά στο postermywall και ξαναγυρίζουμε στην αφίσα πατώντας **CLOSE**. Συνεχίζουμε με τον ίδιο τρόπο, μέχρι να μεταφέρουμε όλα τα ξεχωριστά γραφικά στο PowerPoint και να συνθέσουμε σταδιακά την αφίσα μας. Μπορείτε να την κατεβάσετε σε PowerPoint (σε μέγεθος Α3) από <u>εδώ</u>.

Η επεξεργασία και η σύνθεση των ξεχωριστών γραφικών μπορεί να γίνει καλύτερα -αν έχουμε εξοικείωση- σε προγράμματα επεξεργασίας εικόνας (όπως αυτά που αναφέραμε στο άρθρο μας για την [Επεξεργασία εικόνας](http://techteacher.gr/%ce%b4%cf%81%ce%b1%cf%83%cf%84%ce%b7%cf%81%ce%b9%cf%8c%cf%84%ce%b7%cf%84%ce%b5%cf%82/%ce%b5%cf%80%ce%b5%ce%be%ce%b5%cf%81%ce%b3%ce%b1%cf%83%ce%af%ce%b1-%ce%b5%ce%b9%ce%ba%cf%8c%ce%bd%ce%b1%cf%82/)).

## **Τα καλύτερα δωρεάν προγράμματα επεξεργασίας εικόνας**

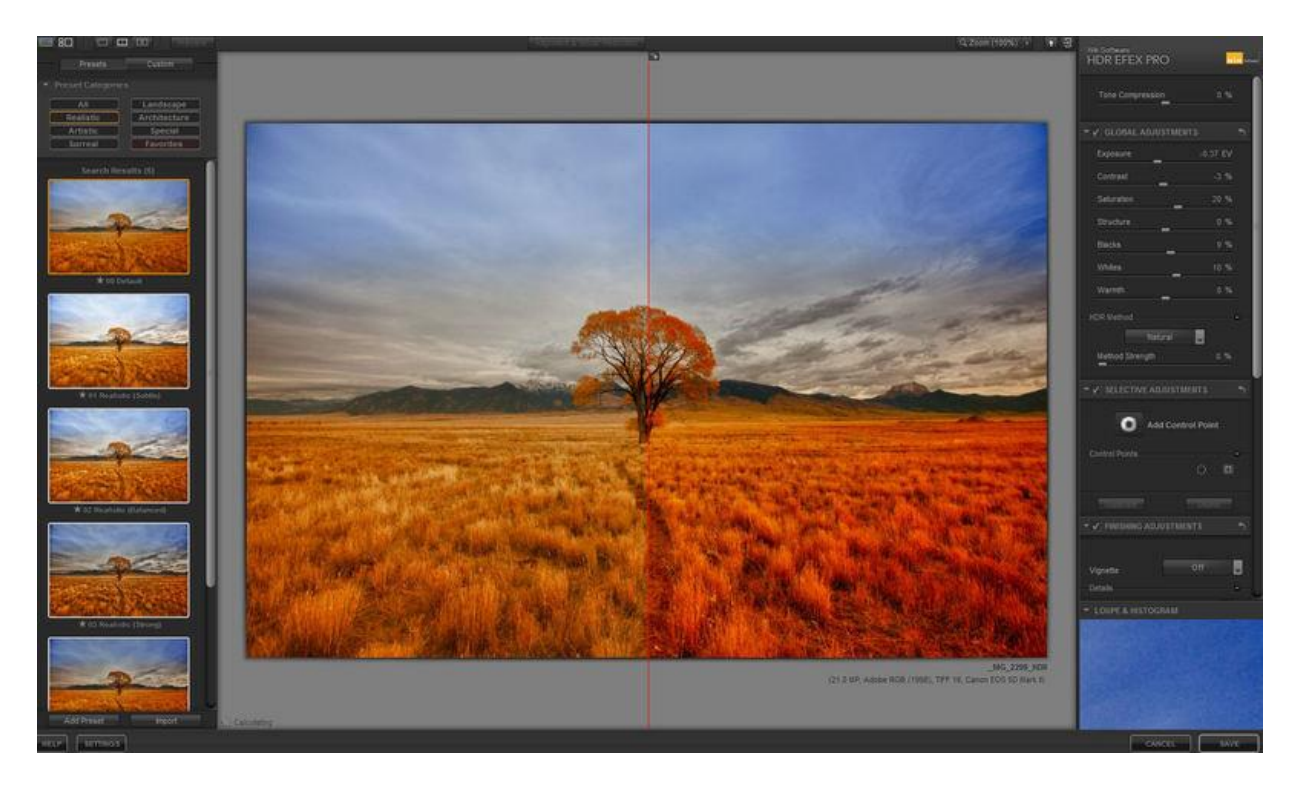

Το **[Photoshop](http://www.adobe.com/gr_en/products/photoshop.html)** και το **[Lightroom](https://lightroom.adobe.com/)** μπορεί να είναι ο ''βασιλιάς'' στην επεξεργασία εικόνας, αλλά χρειάζονται κάποιο χρηματικό ποσό για να τα αποκτήσεις, το οποίο για έναν ερασιτέχνη φωτογράφο μπορεί να μην είναι εφικτό. Για αυτόν τον λόγο στην παρακάτω λίστα θα δούμε μερικά από τα καλυτέρα δωρεάν προγράμματα επεξεργασίας εικόνας.

### **Gimp**

Ένα από τα παλαιοτέρα δωρεάν προγράμματα επεξεργασίας και άξιος ανταγωνιστής του Photoshop. Έχει την δυνατότητα να χρησιμοποιήσετε και μια ποικιλία από plug-in.

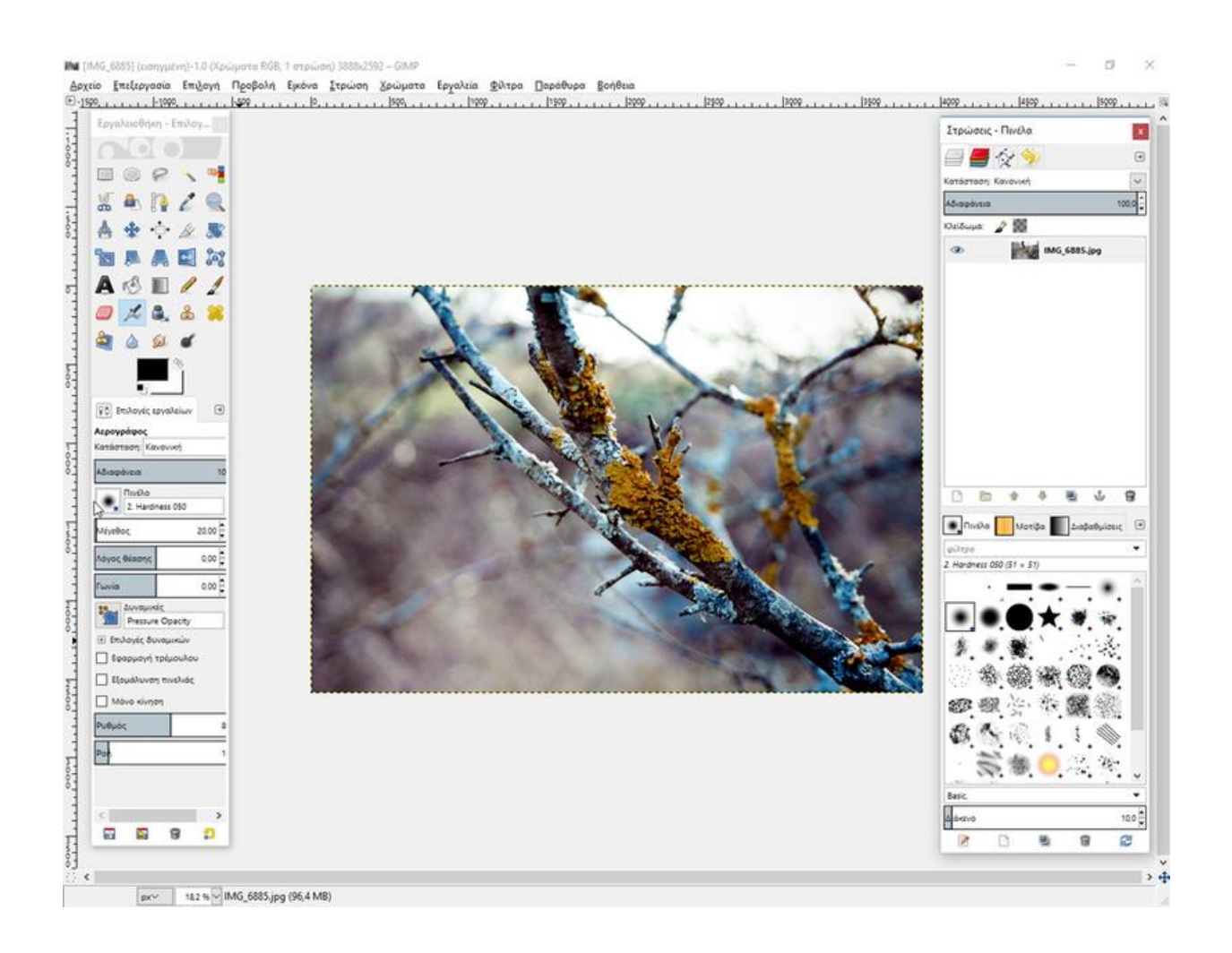

Το **Gimp** είναι διαθέσιμο για Windows, Linux, MacOs.

### **Paint.Net**

Λιγότερες δυνατότητες από το Gimp αλλά για βασική επεξεργασία είναι ιδανικό. Και αυτό έχει την δυνατότητα για plug-in, layers και φίλτρα.

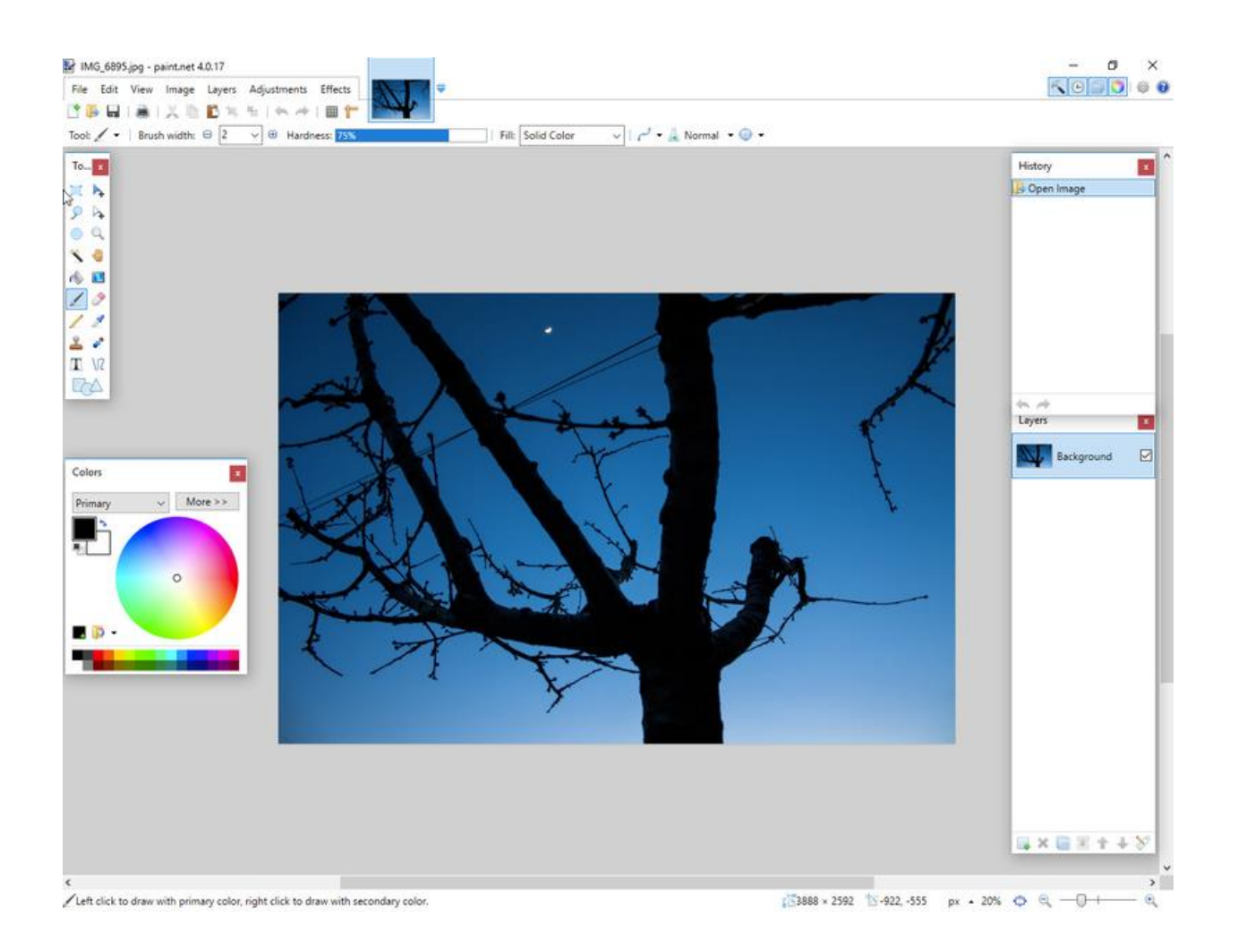

Το Paint.Net είναι διαθέσιμο μόνο για Windows.

### **The Nik Collection**

Το Nik Collection είναι μια σουίτα με διάφορα προγράμματα επεξεργασίας της Google. Η σουίτα περιλαμβάνει το *Analog Efex Pro, Color Efex Pro, Silver Efex Pro, Viveza, Sharpener Pro, Dfine* και *HDR Efex Pro*, στα οποία μπορείτε να βάλετε vintage στοιχεία, να περάσετε φίλτρα, να αυξήσετε το sharpness στις φωτογραφίες σας και πολλά άλλα. Επίσης, μπορείτε να το χρησιμοποιήσετε και σαν plug-in στο Photoshop.

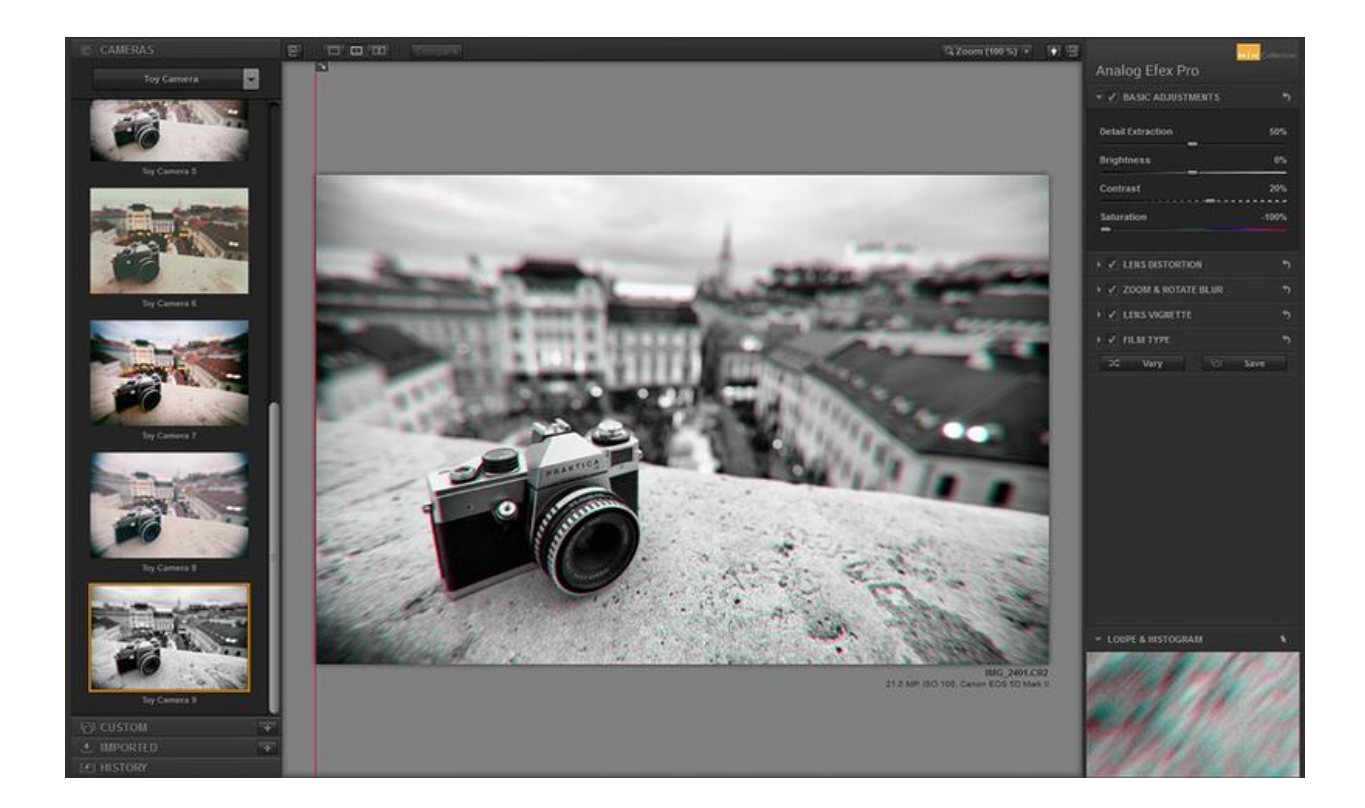

Το Nik Collection είναι διαθέσιμο για Windows και MacOs και μπορείτε να το κατεβάσετε από **[εδώ](https://www.google.com/nikcollection/)**.

### **[Ενημέρωση 2018: Η συλλογή πλέον είναι διαθέσιμη επί πληρωμή.](https://www.photocontest.gr/articles/anakoinothike-i-nea-ekdosi-toy-nik-collection)**

### **Sumopaint**

Το Sumopaint είναι σαν ένα Photoshop lite. Το περιβάλλον εργασίας του μοιάζει πάρα πολύ με αυτό της Adobe, όπως και τα εργαλεία που χρησιμοποιεί.

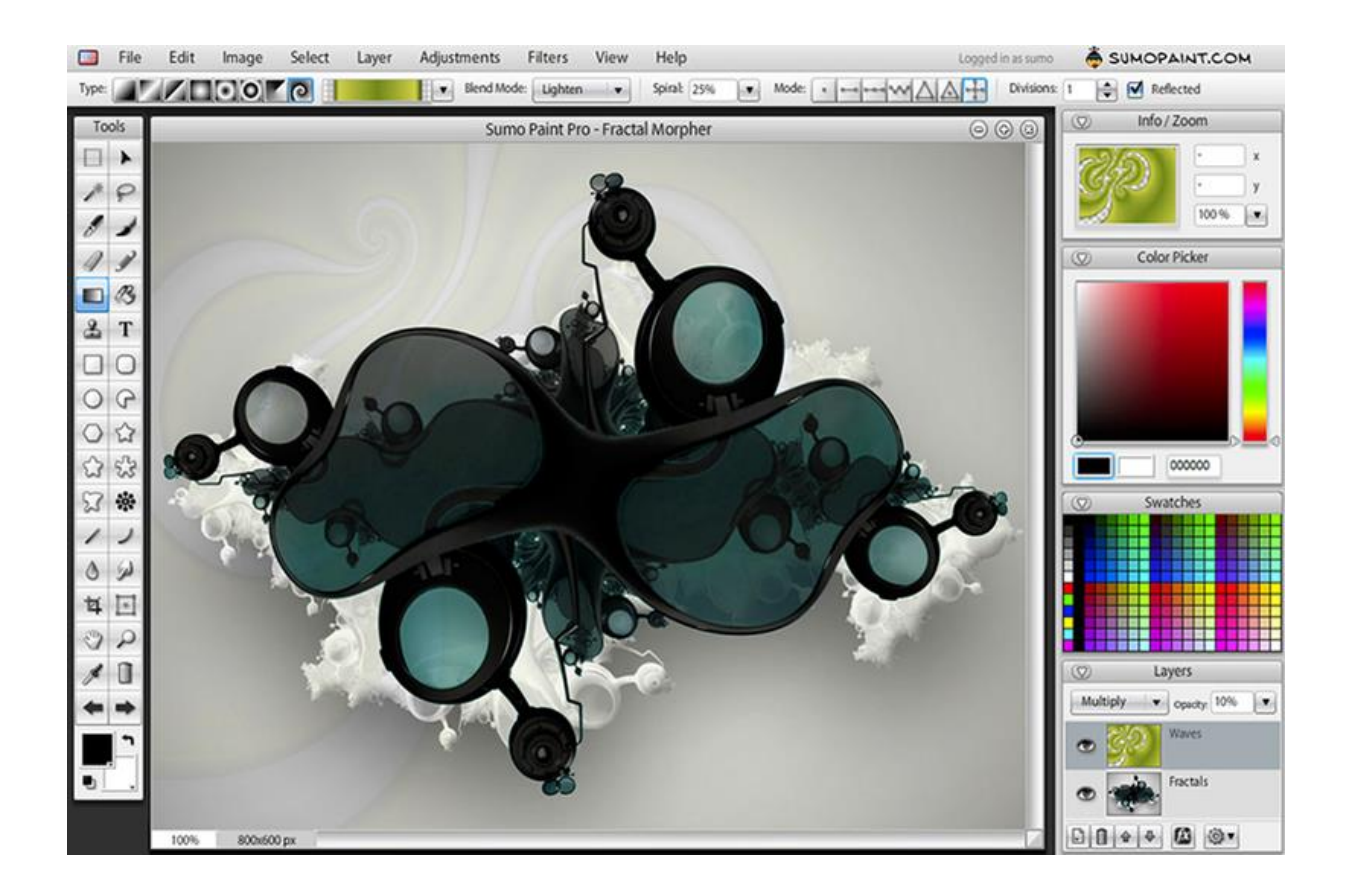

Το Sumopaint είναι διαθέσιμο για Windows, Linux, MacOs και μπορείτε να το κατεβάσετε από **[εδώ](https://www.sumopaint.com/home/)**.

## **Δημιουργία αφίσας με ελεύθερο λογισμικό**

### **τι θα λέει?**

\*ποιο είναι το θέμα της?

\* σε τι καλέι?

### **που απευθύνεται?**

- \* ενημερώνει την κοινωνία?
- \* εκπαιδευση?

**σε τι μέγεθος - με ποιό τρόπο εκτύπωσης?**

αναλόγως με το προηγούμενο ερώτημα, βλέπουμε πόσες αφίσες θέλουμε να βγάλουμε. συνήθως ανάλογα με την ποσότητα πάει και το μέγεθος, π.χ. 10 αφίσες, σε Α4, 100 αφίσες σε Α3, 1000 αφίσες 50Χ70 σε τυπογραφείο...

#### **εικονογραφήστε το μήνυμα της**

με όλα τα παραπάνω κατά νου σκεφτόμαστε πως θα εικονογραφήσουμε το μήνυμα που θέλουμε να περάσουμε, να γίνει κατανοητό από το κοινό στο οποίο απευθύνεται και να χωράειείναι ευδιάκριτη στο μέγεθος που τελικά θα τυπώσουμε...

#### **αναζήτηση φωτογραφιών ή γραφικών**

αφού έχουμε μια ιδέα στο μυαλό μας, σερφάρουμε στο ιντερνετ, ψάχνοντας για κάτι που να μας ταιριάζει. Δεν χρειάζεται να βρείτε ΑΚΡΙΒΩΣ αυτό που σκεφτήκατε. συγκεντρώστε 5-6 από τις ποιο κοντινές επιλογές και μετά μπορούμε να τα επεξεργαστούμε... στη διάρκεια της αναζήτησης, είναι πολύ πιθανό να συναντήσετε και άλλες ενδιαφέρουσες φωτογραφίες που όμως δεν ταιριάζουν με την παρούσα αφίσα. Καλό θα ήταν να τι κρατήσετε και αυτές κάπου. Το καλύτερο είναι να χαρακτηρίζετε την κάθε φωτογραφία που σώζετε είτε αλλάζοντάς της το filename, είτε με τη χρήση κάποιου προγράμματος που δίνει tags, θεματικές δηλαδή στις φωτογραφίες...

#### *φωτογραφίες*

- [images.google.com](http://images.google.com/)
- [picasaweb.google.com](http://picasaweb.google.com/)
- [openphoto.net](http://openphoto.net/)
- [pdphoto.org](http://www.pdphoto.org/)
- [pbase.com/mescaleroman](http://www.pbase.com/mescaleroman)

### *Open sites με free γραφικά*

- [open](http://www.openclipart.org/index.php/) clip art Διάφορα clipart δια πάσα χρήση.(Μπορείτε και να ανεβάσετε δικά σας)
- [norncposters.org](http://norncposters.org/gallery.htm) διάφορες αφίσες
- [freegraphicsworld.com](http://www.freegraphicsworld.com/)
- [clker.com](http://www.clker.com/)

### *Sites με ενδιαφέρουσες ιδέες για αφίσες & γραφικά*

- [pvuk](http://www.pvuk.com/) Image bank με ενδιαφέρουσες αφίσες για ιδέες layout και στυλ.
- [explodingdog](http://www.explodingdog.com/) Ένας καταπληκτικός δημιουργός με εξαιρετικά σκιτσάκια
- [banksy's stencil & graffiti](http://www.banksy.co.uk/) Τα γνωστά stencil του banksy από Αγγλία
- [stencilarchive.org](http://stencilarchive.org/) site με φωτογραφίες από stencil
- [the world of adam](http://www.theworldofadam.com/)
- [mona caron](http://www.monacaron.com/)
- [sinkers](http://www.sinkers.org/) Αμερικανικό site με καταπληκτικές αφίσες κριτικής στην πολιτική των ηνωμένων πολιτειών και γενικά. Διατίθενται και σε μορφή γραφικού και άρα δεν έχουν περιορισμό μεγέθους.

#### **gimp**

Πρόγραμμα επεξεργασίας φωτογραφίας. αλλάζουμε το μέγεθος της εικόνας, κόβουμε περιοχές που δεν χρειαζόμαστε, σβήνουμε άχρηστη πληροφορία, μετατρέπουμε σε ασπρόμαυρο κλπ κλπ.

[μαθήματα](http://www.edutorials.gr/gimp-tutorials) video-[μαθήματα](http://meetthegimp.org/getting-the-old-shows/) για τη χρήση του (en)... για τη δημιουργία αφίσας, μας χρειάζεται για την **προετοιμασία** των φωτογραφιών ή γραφικών που θα χρησιμοποιήσουμε και αφού ολοκληρωθεί η αφίσα στο inkscape, **επανερχόμαστε** για να ετοιμάσουμε την τελική μορφή του αρχείου...

#### **bitmap to vector**

Μετατροπή bitmap σε vector, φωτογραφίες δηλαδή σε ανυσματικά σχέδια για να μπορέσουμε να τις επεξεργαστούμε στο inkscape. Μπορούμε να το κάνουμε μέσω του inkscape, εισάγοντας μια φωτογραφία, και με την εντολή Path - Trace Bitmap. Δεν εχει τα καλύτερα αποτελέσματα, αλλά κάνει δουλειά. Αναλυτικότερα, εδώ: [inkscape](http://www.inkscape.org/doc/tracing/tutorial-tracing.html) tutorials **inkscape** πρόγραμμα ανυσματικού (vector) σχεδιασμού, εδώ γίνεται το στήσιμο της αφίσας. Για πληροφορίες, δείτε [μαθήματα](http://www.edutorials.gr/inkscape) και το αγγλικό documentation [inkscape.org/doc](http://www.inkscape.org/doc/)

### **Γραμματοσειρές**

Υπάρχουν γραμματοσειρές που έχουν φτιαχτεί για να είναι ελεύθερες. Με ελληνική υποστήριξη είναι πολύ λίγες. Μπορείτε να κατεβάσετε μερικές στα παρακάτω λινκς:

- [aka-acid.com](http://www.aka-acid.com/fonts.htm)
- [moorstation.org](http://moorstation.org/typoasis/designers/steffmann/samples/h/herold.htm)
- [petrangr](http://petrangr.blogspot.com/2007/11/blog-post.html)
- [backpacker.gr](http://www.backpacker.gr/pages/fonts/fonts.asp)
- [fawnt.com](http://www.fawnt.com/)
- [urbanfonts.com](http://www.urbanfonts.com/)
- [dafont.com](http://www.dafont.com/extate.d1057)
- [ellak.gr](http://www.ellak.gr/fonts/mgopen/)

### **Δημιουργία αφίσας μέσω του Canva**

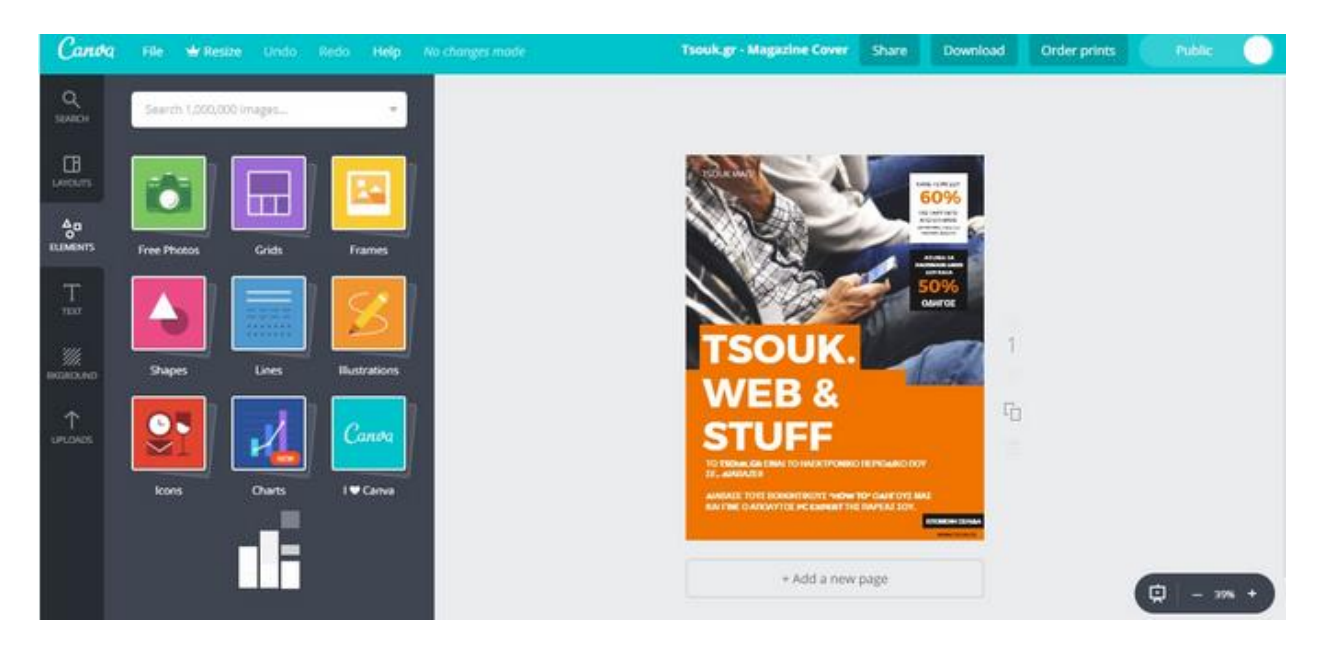

Το Canva είναι μια από τις πιο δημοφιλείς υπηρεσίες σε ολόκληρο τον κόσμο και σου επιτρέπει γρήγορα και εύκολα να συνδεθείς με τον Facebook ή Google λογαριασμό σου και να ξεκινήσεις να δημιουργείς εντελώς δωρεάν αφίσες, λογότυπα, εξώφυλλα βιβλίων, CD και κοινωνικών δικτύων, εικόνες για ιστοσελίδες, φωτογραφίες για κοινωνικά δίκτυα, βιογραφικά και πολλά ακόμα. Για να ξεκινήσεις να το χρησιμοποιείς και να δημιουργήσεις την πρώτη σου αφίσα, ακολούθησε τα παρακάτω βήματα:

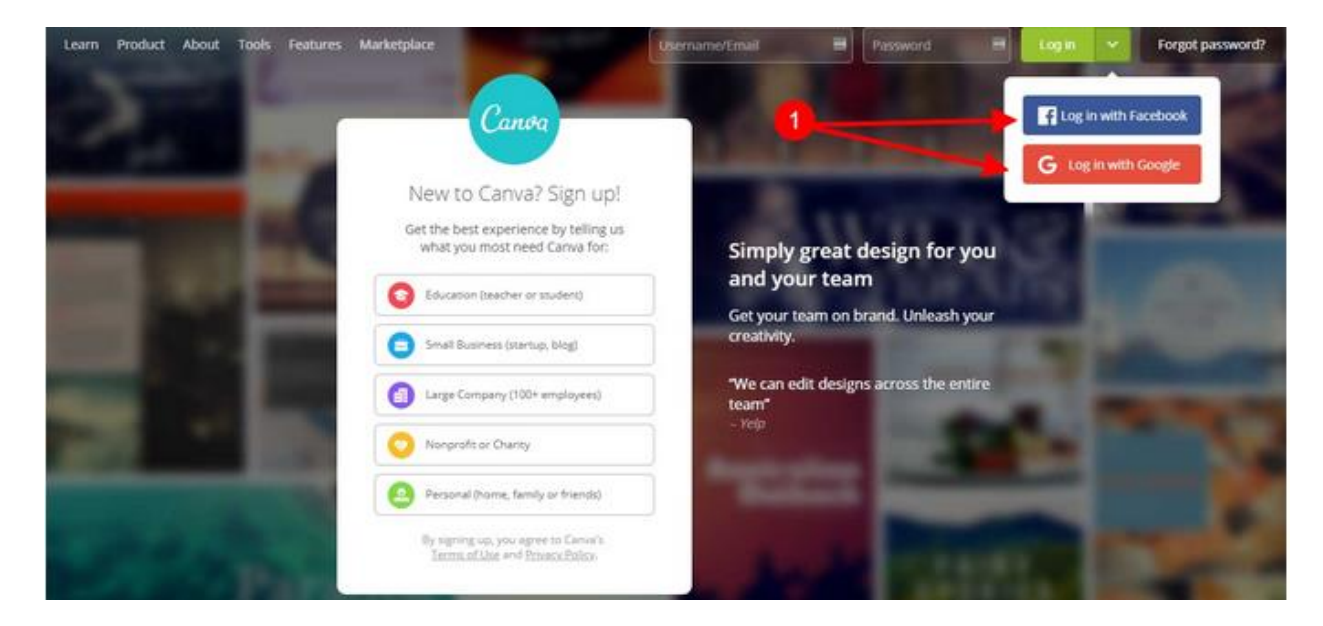

**1.** Κάνε σύνδεση/εγγραφή στο [Canva.com](https://www.canva.com/) μέσω του Facebook ή Google λογαριασμού σου.

**2.** Μόλις συνδεθείς στην υπηρεσία, επέλεξε τη μορφή που θέλεις να δημιουργήσεις – όπου στη προκειμένη περίπτωση είναι μια αφίσα, άρα επιλέξεις την επιλογή «Poster».

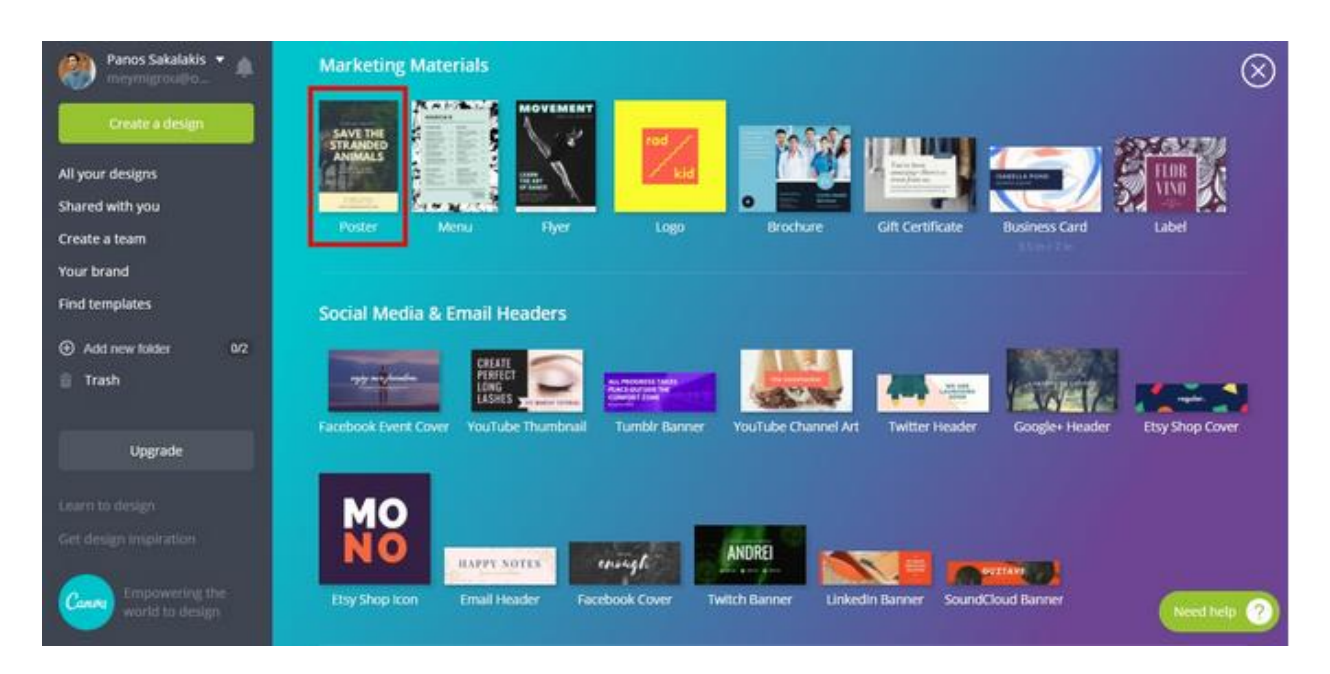

**3.** Επέλεξε μια από τις διαθέσιμες αφίσες που υπάρχουν από το αριστερό μενού, ή ξεκίνα να φτιάχνεις την δικιά σου από την αρχή. Στο αριστερό μενού θα βρεις επίσης επιλογές για να προσθέσεις φωτογραφίες, γράμματα, χρώματα, σχέδια και πολλά ακόμα.

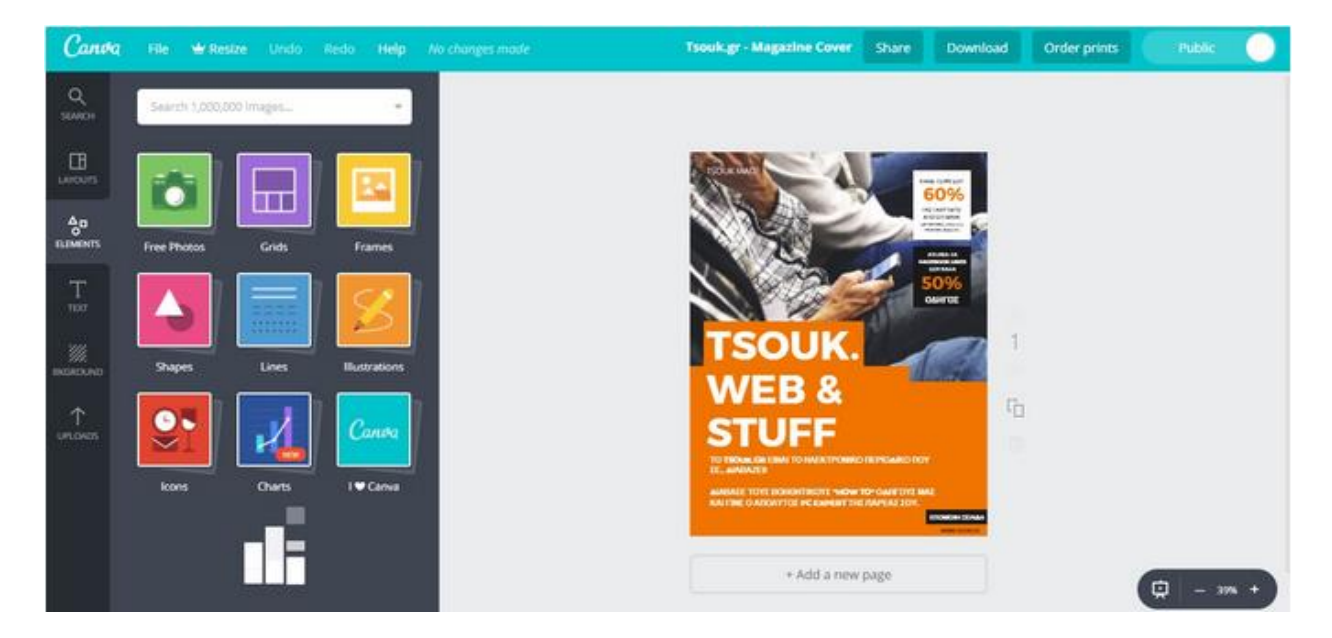

**4.** Αποθήκευσε την αφίσα σου σε .PNG, .JPG ή σε .PDF μορφή, κάνοντας κλικ στην επιλογή «Download» στο επάνω μέρος της σελίδας.

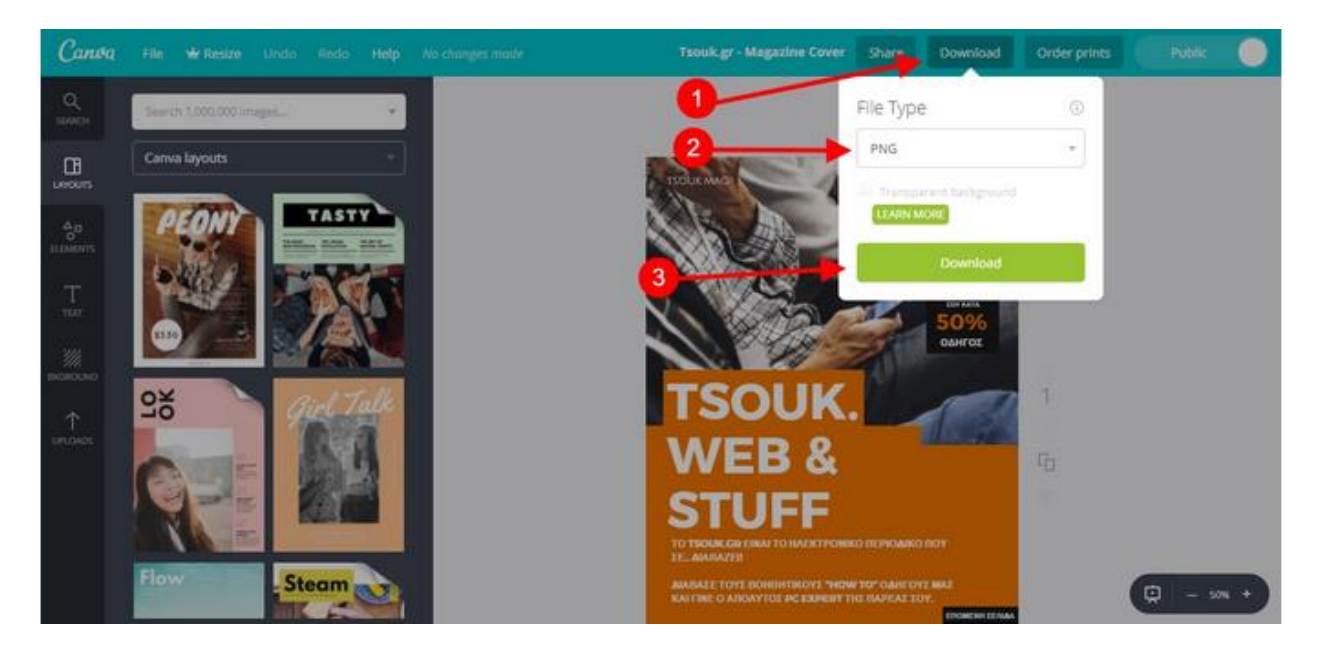

Ενώ το Canva σου επιτρέπει να δημιουργείς εντελώς δωρεάν αφίσες, παρέχει επίσης μερικά έτοιμα πρότυπα τα οποία κοστίζουν χρήματα. Ουσιαστικά, μπορείς να χρησιμοποιήσεις δωρεάν κι αυτά τα πρότυπα, αλλά πρέπει να πληρώσεις τις εικόνες που έχουν μέσα για να πάρεις τα δικαιώματα τους. Αν αλλάξεις τις εικόνες από αυτά τα πρότυπα με δικές σου, τότε θα μπορείς να τα κατεβάσεις εντελώς δωρεάν. Αν, ωστόσο, σε ενδιαφέρει μια από αυτές τις εικόνες, μπορείς να αγοράσεις την καθεμιά για μόλις ένα δολάριο.

### **Δημιουργία αφίσας μέσω του Fotor**

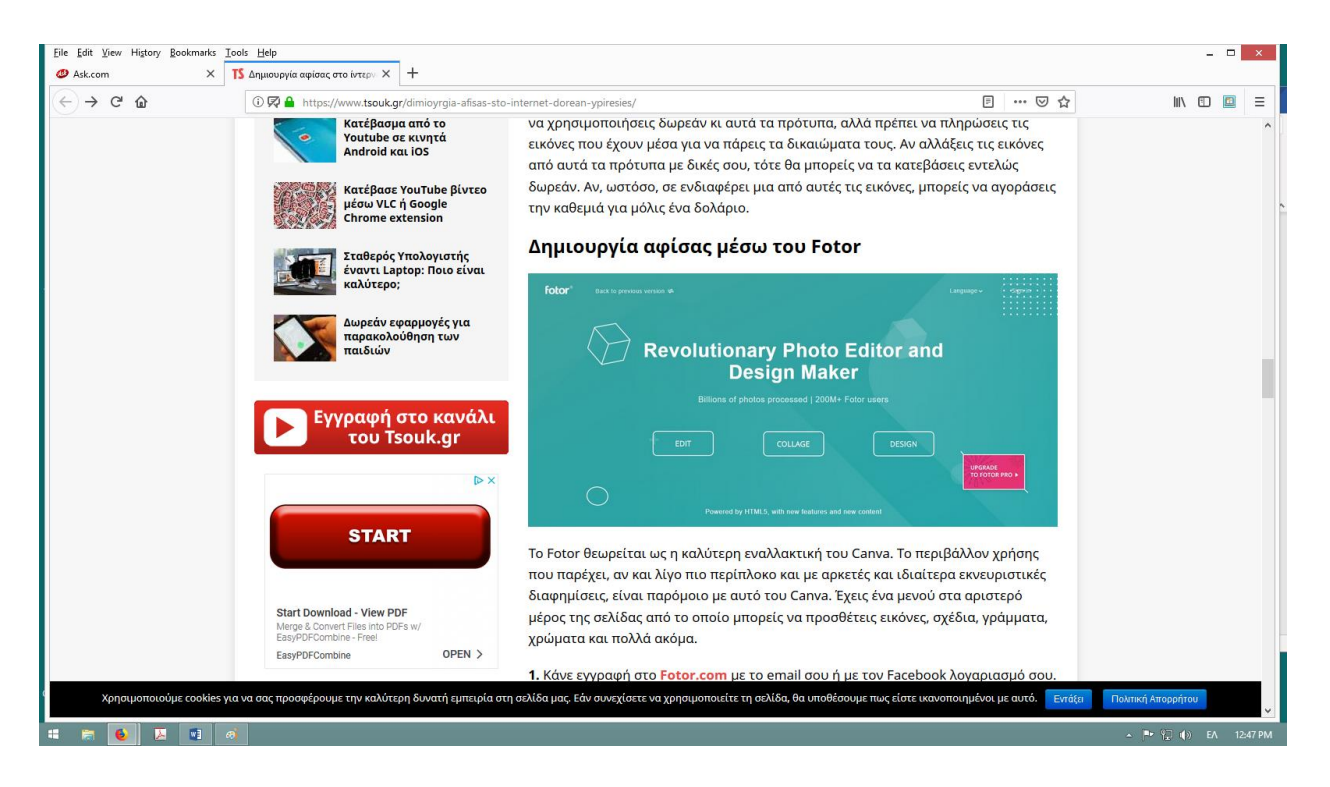

Το Fotor θεωρείται ως η καλύτερη εναλλακτική του Canva. Το περιβάλλον χρήσης που παρέχει, αν και λίγο πιο περίπλοκο και με αρκετές και ιδιαίτερα εκνευριστικές διαφημίσεις, είναι παρόμοιο με αυτό του Canva. Έχεις ένα μενού στα αριστερό μέρος της σελίδας από το οποίο μπορείς να προσθέτεις εικόνες, σχέδια, γράμματα, χρώματα και πολλά ακόμα.

**1.** Κάνε εγγραφή στο [Fotor.com](https://www.fotor.com/) με το email σου ή με τον Facebook λογαριασμό σου.

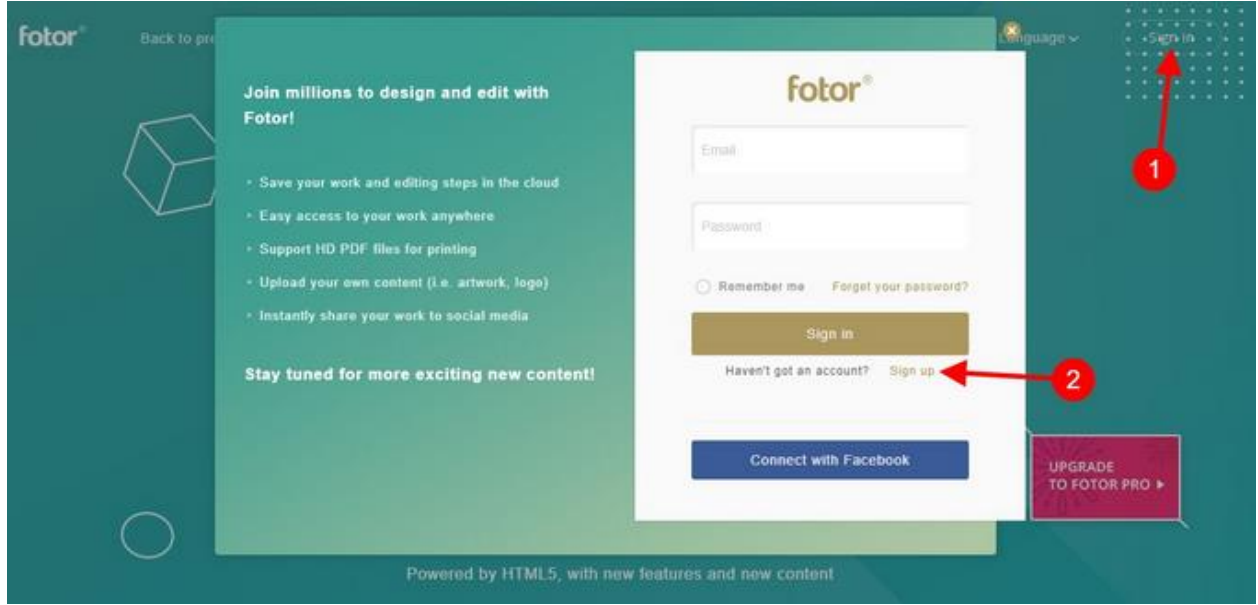

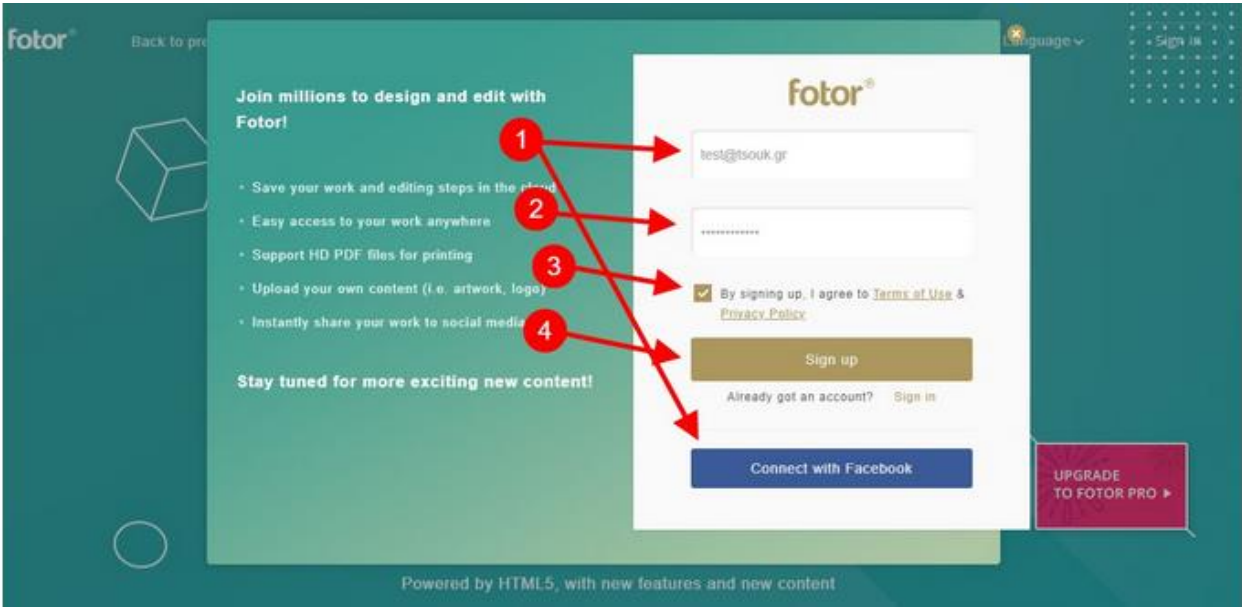

**2.** Μόλις εγγραφείς, επέλεξε το κουτάκι που γράφει «DESIGN» στην αρχική σελίδα του Fotor για να μεταφερθείς στα πρότυπα.

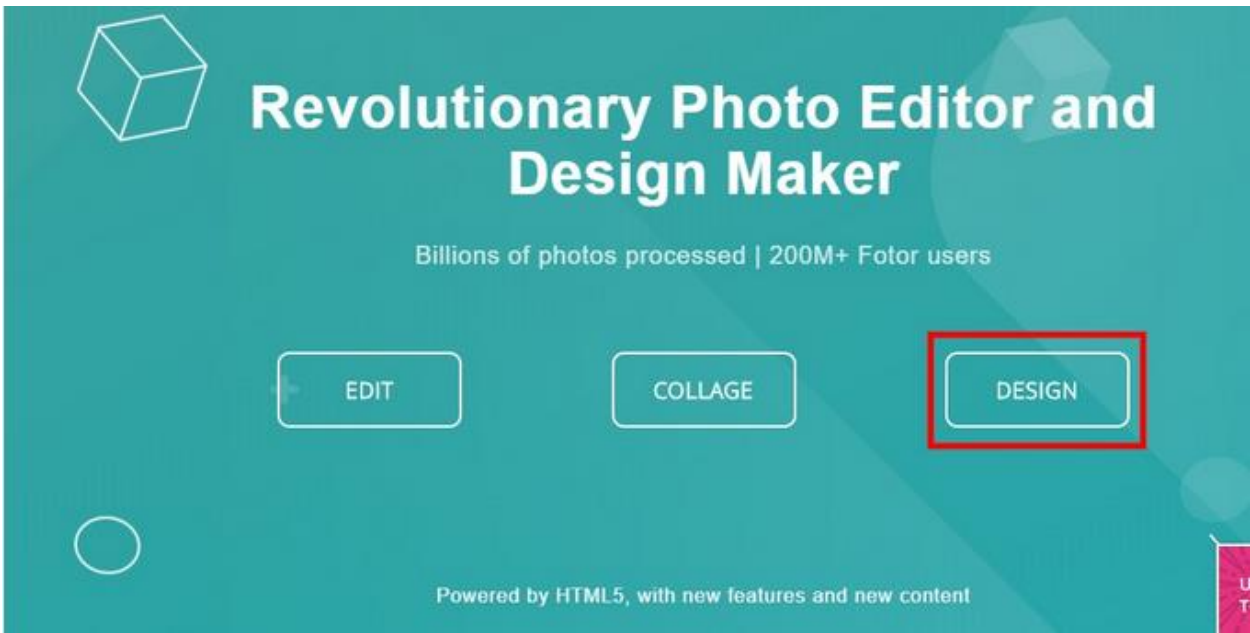

**3.** Ακριβώς όπως και στο Canva, επέλεξε την επιλογή «Poster» για να δημιουργήσεις την πρώτη σου αφίσα.

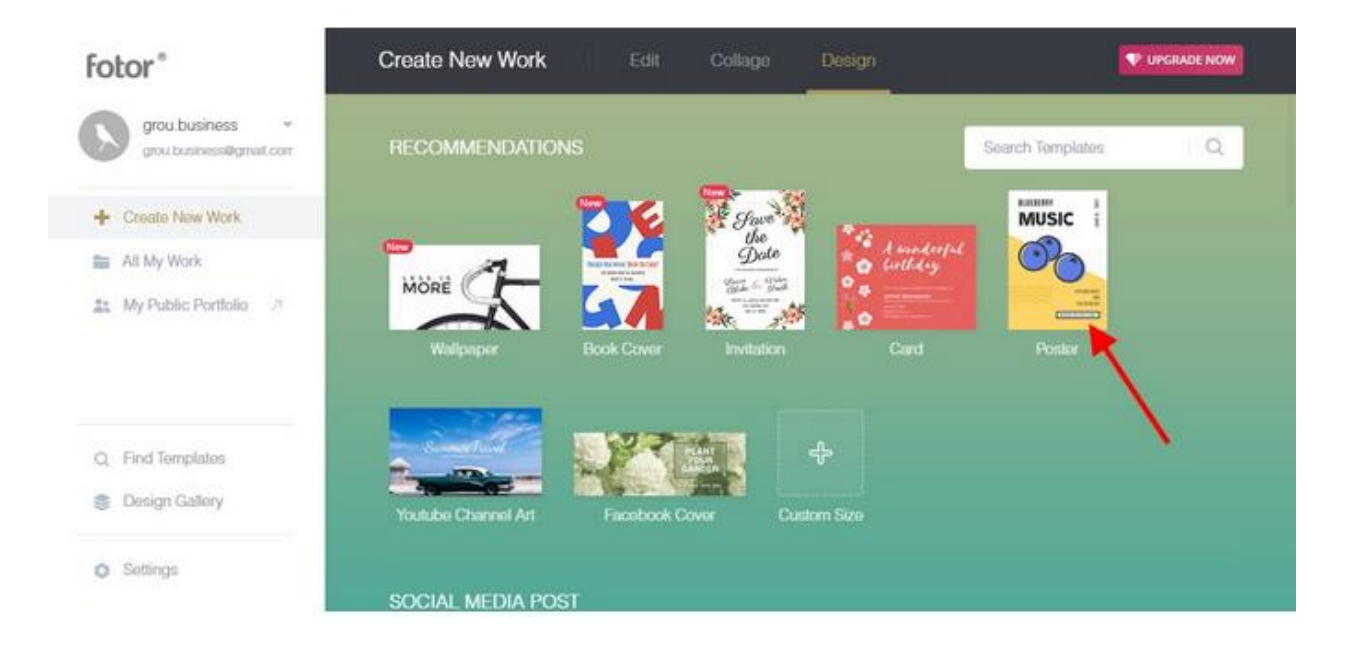

**4.** Επέλεξε ένα από τα έτοιμα πρότυπα που παρέχει το Fotor από το αριστερό μενού, ή δημιούργησε την δική σου αφίσα από την αρχή και μόλις τελειώσεις, αποθήκευσε την κάνοντας κλικ στην επιλογή «Save» που βρίσκεται στο επάνω μέρος της σελίδας.

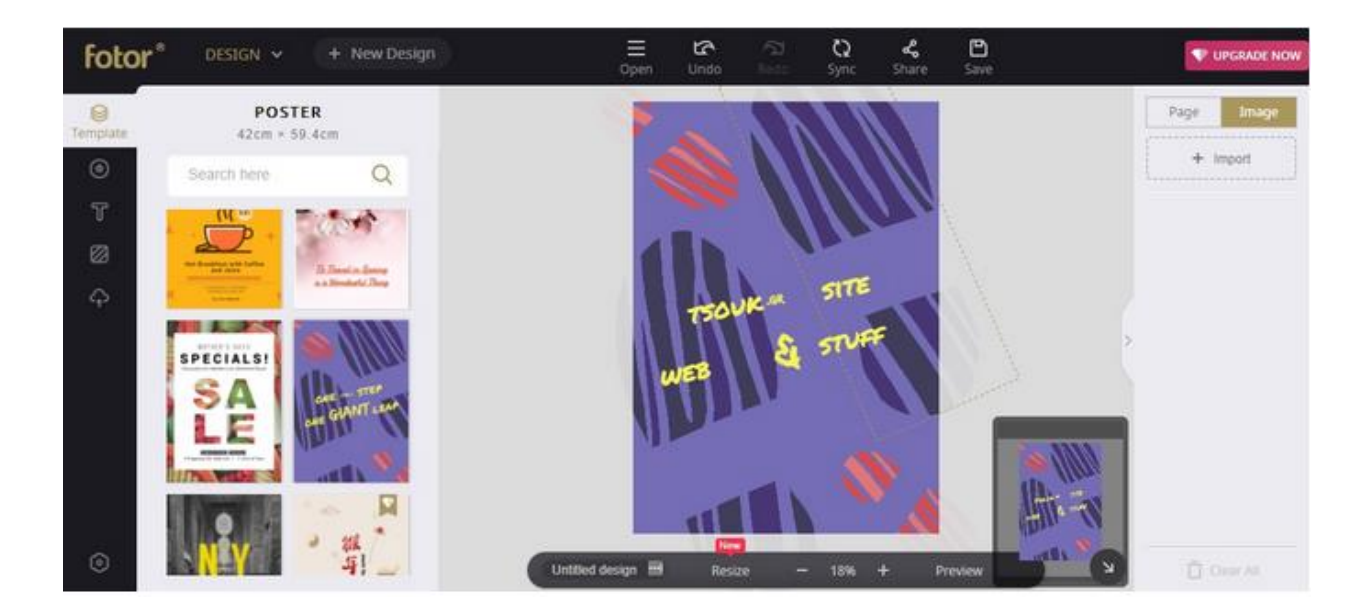

Όπως συμβαίνει και στο Canva, έτσι και στο Fotor θα βρεις μερικά έτοιμα πρότυπα τα οποία είναι επί πληρωμής. Για να τα χρησιμοποιήσεις, απλά αφαίρεσε τις εικόνες που έχουν μέσα, ή πλήρωσε για κάθε μια ξεχωριστά ώστε να αποκτήσεις τα δικαιώματα τους.

### **Δημιουργία πολυμεσικής αφίσας με το Glogster**

### **Δημιουργία πολυμεσικής αφίσας με το Glogster**: <http://edu.glogster.com/>

Ένα Glog δημιουργείται αρκετά εύκολα. Πρόκειται για μια διαδραστική οπτική πλατφόρμα στην οποία οι χρήστες δημιουργούν μια «αφίσα ή ιστοσελίδα», που περιέχει στοιχεία πολυμέσων όπως: κείμενο, ήχο, βίντεο, εικόνες, γραφικά, σχέδια και δεδομένα.

Το Glogster δίνει τη δυνατότητα στους εκπαιδευτικούς να δημιουργήσουν λογαριασμούς για τις τάξεις τους. Χρησιμοποιώντας το οι εκπαιδευτικοί μπορούν να εκχωρήσουν προσωπικούς λογαριασμούς στους μαθητές τους.

Η απλή/ δωρεάν εκδοχή διαθέτει περιορισμένες δυνατότητες.

Παραδείγματα: <http://edu.glogster.com/glogpedia/>

Σχετικά βίντεο: [http://www.youtube.com/user/glogster#p/a/f/2/5p\\_XbMjQiIA](http://www.youtube.com/user/glogster#p/a/f/2/5p_XbMjQiIA) <http://www.youtube.com/watch?v=80NISdsoouE> <http://www.youtube.com/user/glogster>

### **Παραδείγματα χρήσης :**

http://manosstef.glogster.com/-3676/

http://annboukou.glogster.com/7444562/

http://edu.glogster.com/presentation/glog-flow/4064166

Από τα πιο ενδιαφέροντα και εύχρηστα web 2.0 εργαλεία. Μπορεί να χρησιμοποιηθεί για τη δημιουργία on line αφίσας, πρόσκλησης, προγράμματος, κολλάζ με εικόνες και μουσική για οποιαδήποτε εργασία- καθώς ενσωματώνει μουσική και φωτογραφίες, παρουσιάσεις βιβλίων, πίνακα περιεχομένων για ιστολόγια και wikis………. και ο κατάλογος είναι μακρύς. Έχει εκπαιδευτικό τμήμα Glogster for [Education](http://www.glogster.com/edu) που δίνει τη δυνατότητα στον εκπαιδευτικό να δημιουργήσει λογαριασμούς για τους μαθητές.